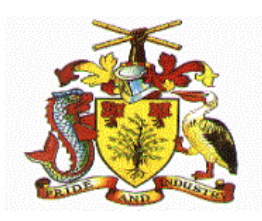

### **Government of Barbados**

**CloudSuite Financials & Supply Management**

*Payables Manual*

**7/11/2022**

**Version 1.3**

# Table of Contents

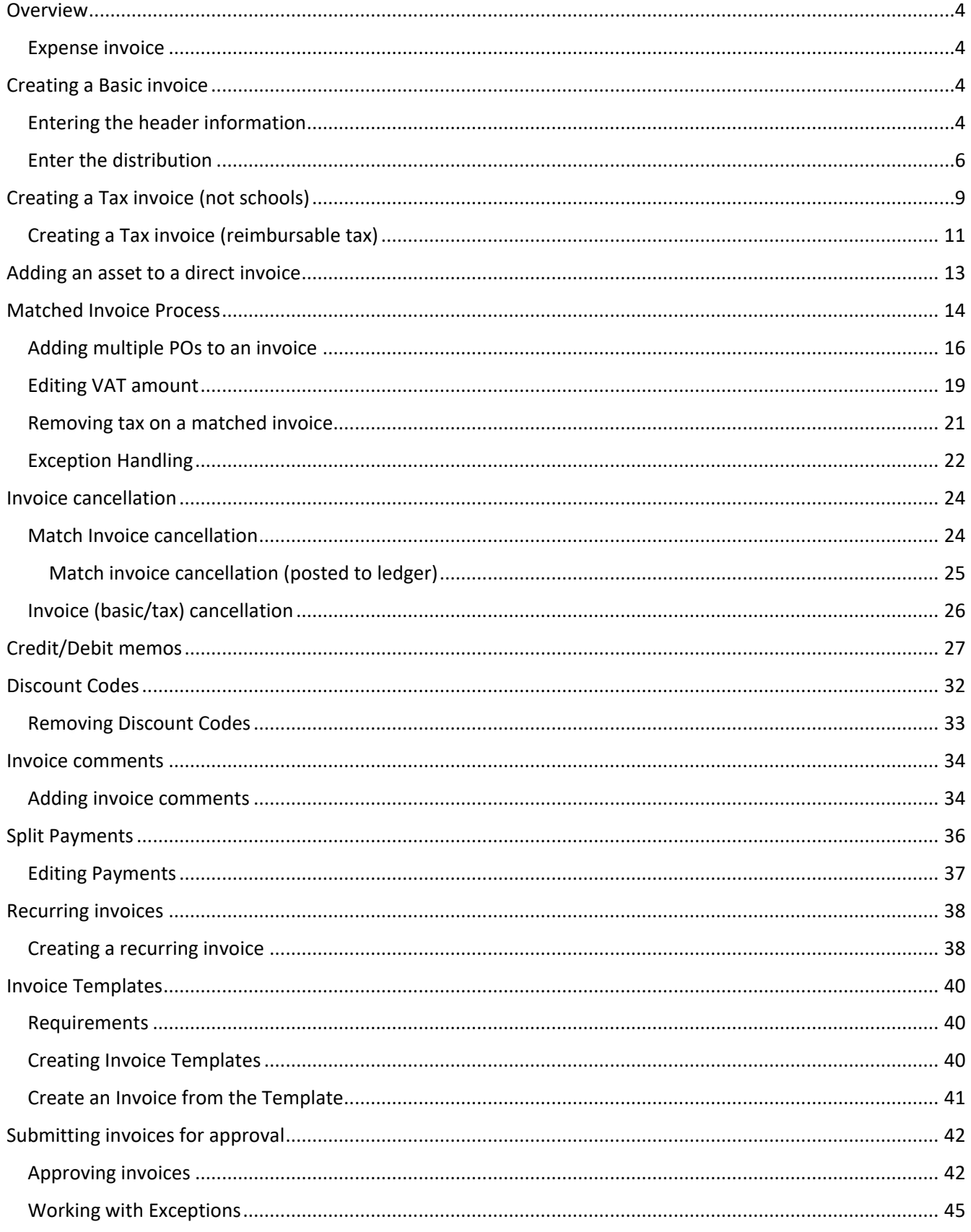

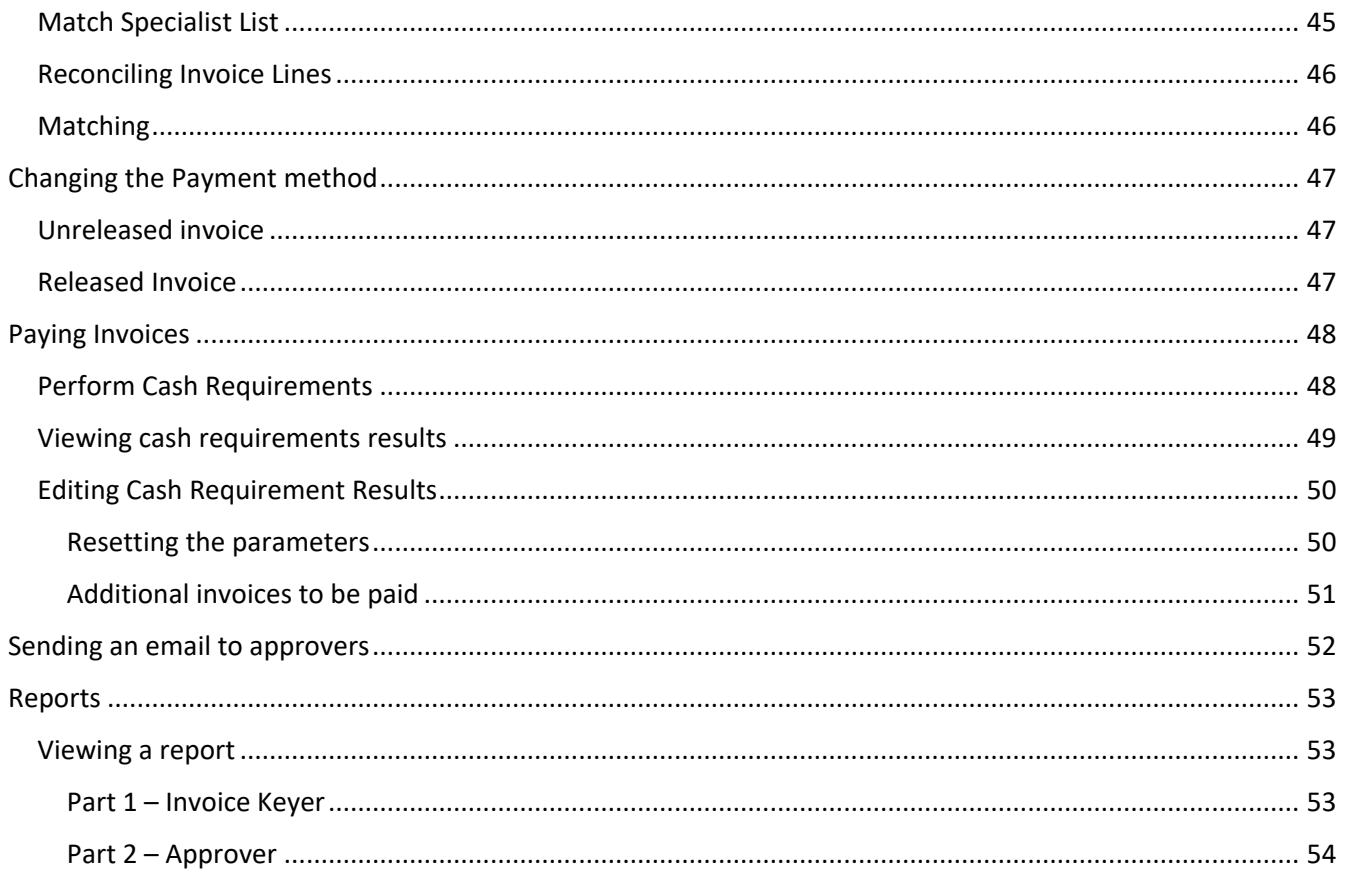

### <span id="page-3-0"></span>Overview

#### <span id="page-3-1"></span>Expense invoice

Payables invoices or expense invoices are invoices that are not associated with a purchase order, for example, an invoice for electricity or rent. An authority code is required to release these invoices for processing and distribution lines are required during invoice entry. Invoice entry is the first task you perform to initiate a vendor payment. Depending on your business requirements, you can specify a few pieces of required information for an invoice, or specify a wide variety of optional information.

# <span id="page-3-2"></span>Creating a Basic invoice

Using the **Payables Invoice Processor** role, select the *Create Invoice* activity in the toggle menu. This displays the basic invoice template.

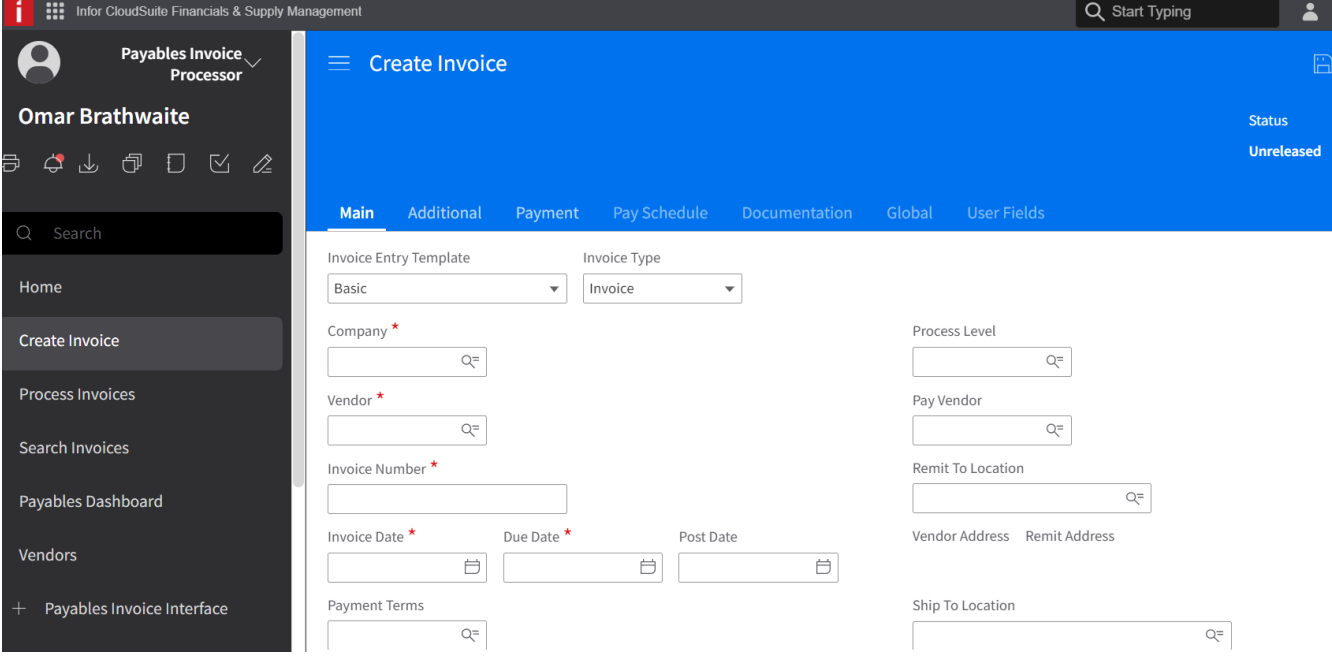

#### <span id="page-3-3"></span>Entering the header information

- **1.** At the *Invoice Entry Template* select the type of invoice: Basic**.**
- **2.** Enter the following data**:**
	- Payables Company the two (2) digit number that represents your Ministry or Head.
	- Process Level a code that represents your department, it routes the invoice to the relevant approvers.
	- Vendor select the vendor that you are paying.
	- Invoice number must be unique for the company and vendor. (use the one provided by the vendor **NB** this invoice # can only be used **once**)Description – (overall synopsis of the good or service being provided)
	- Invoice Date date on the invoice produced by vendor.
	- Due Date the payment date of the invoice (not required if using a payment term).
	- Invoice Amount the fund amount on the payment document.

 Enter the currency; the default currency is BBD-Barbados dollars. Below is an example of a completed basic invoice template before saving.

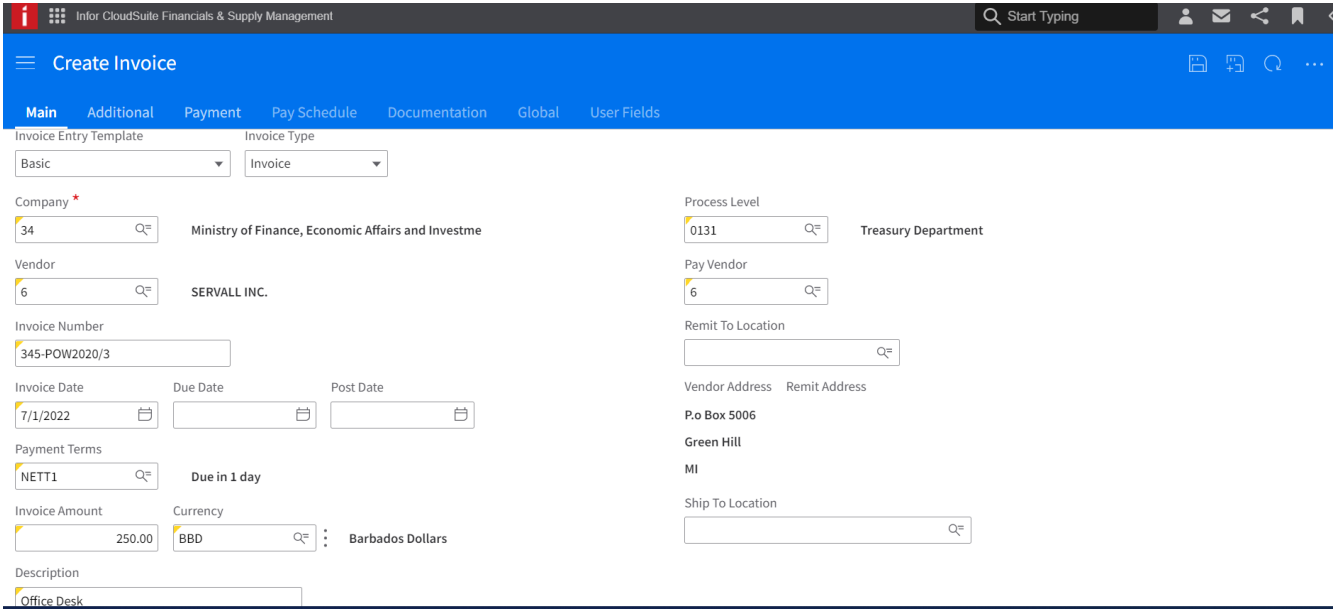

3. Click the Save icon.

(NB. The *Pay Vendor* field usually defaults to the same as the Vendor field. If it is different, the payment will be factored to the vendor at that field.)

After saving, an error message is displayed at the top of the page stating that the distribution amount is out of balance. The distribution tab to the left of the page is now accessible, allowing the invoice processor to enter the distribution account and amount.

### <span id="page-5-0"></span>Enter the distribution

- 4. Click the *Distribution* tab
- 5. Select *Create On List* which creates an empty invoice line.
- 6. Enter the distribution account by clicking in the *Finance Structure* column, which opens the *Finance Structure* window. Enter the distribution and click OK.

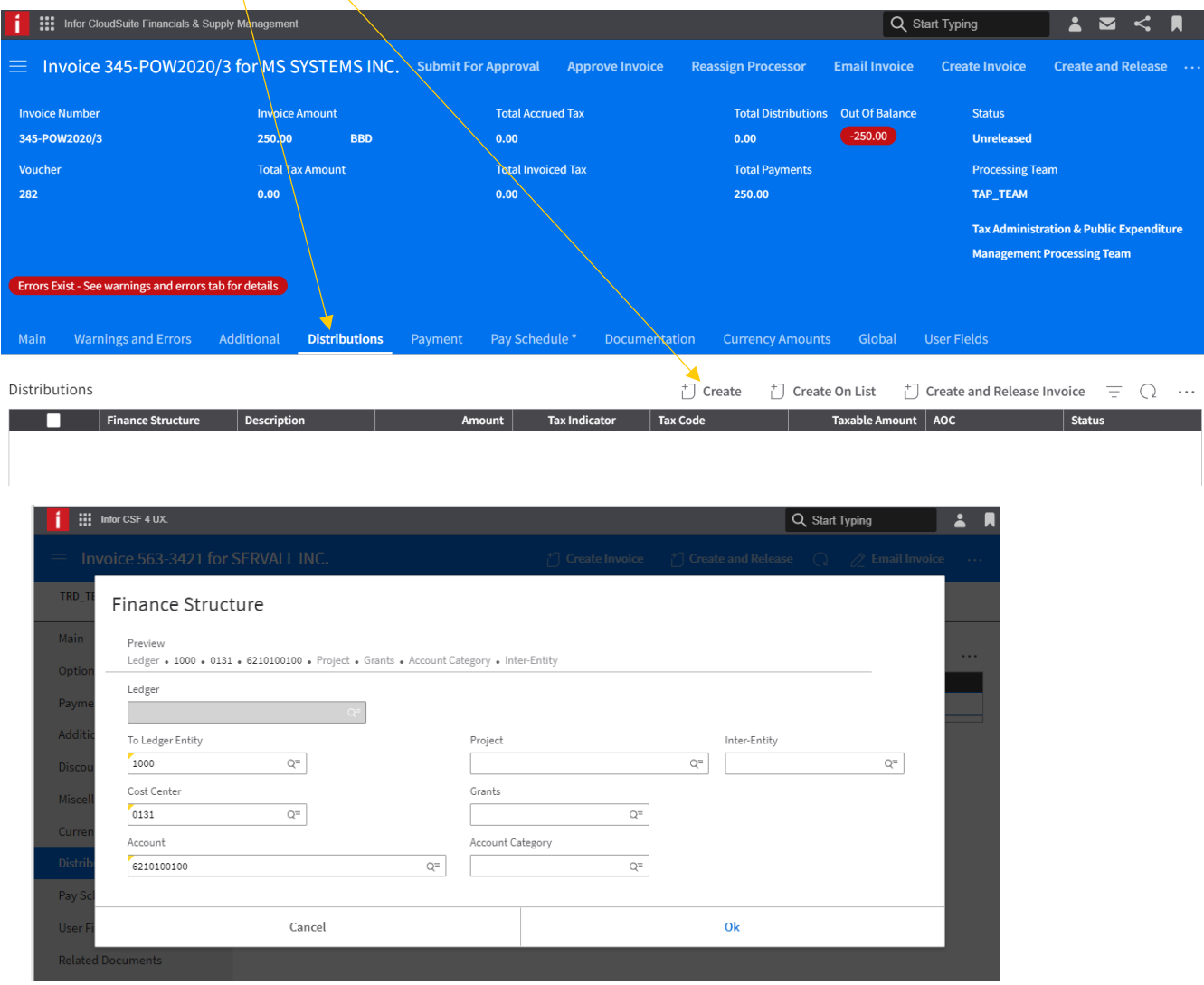

- 7. Enter the funds at Amount column and tab. The amount entered here for a basic invoice is equivalent to the amount entered at Invoice Amount at the header.
- 8. Click the Save icon.

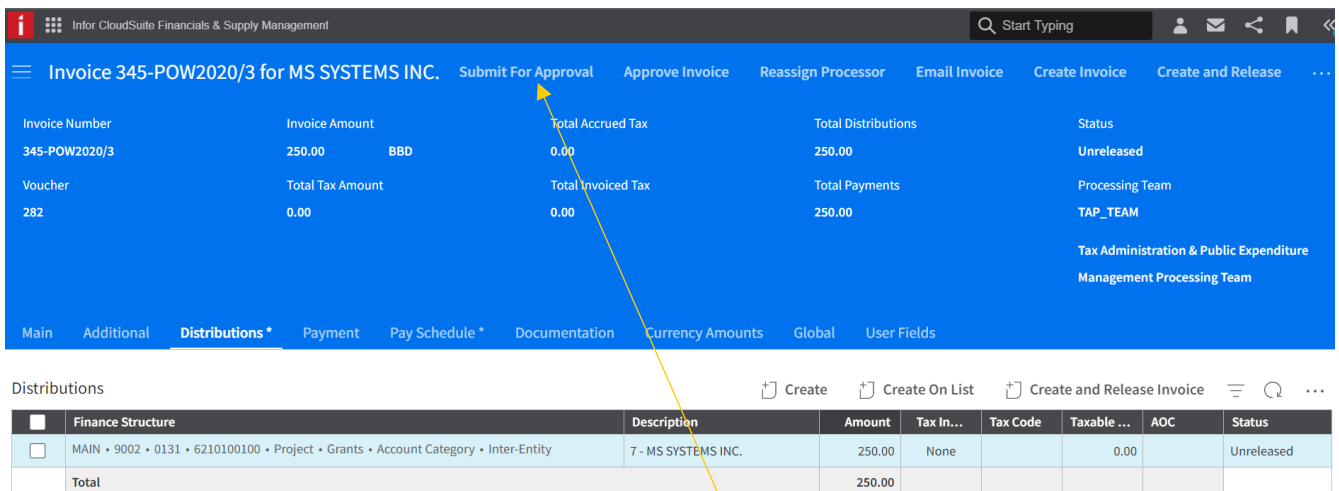

- 9. All the errors have been resolved and the *Submit For Approval* button is now available.
- 10. Check the Payment tab and verify that the correct *Payment Code* is used:
	- PAYMR Cheque Payment
	- FWTRA Wired transfer
	- ACH Automatic Clearing House.

The payment code/payment method can be updated by selecting the search icon and choosing the appropriate code.

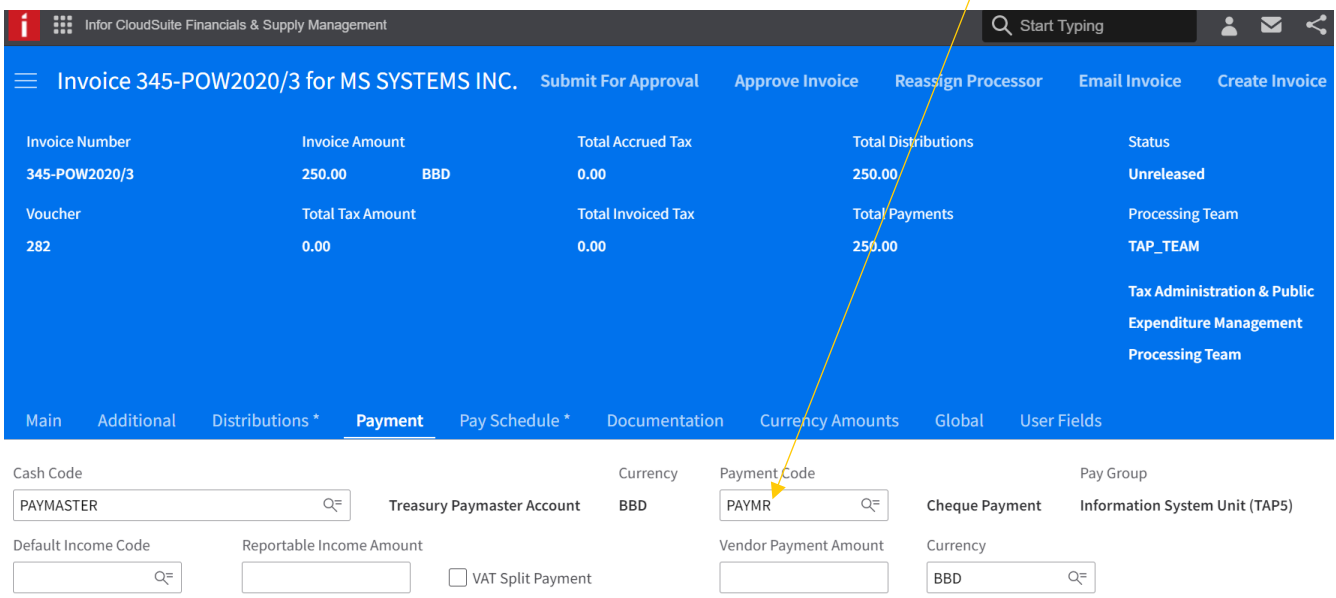

11. Click Submit For Approval, a window opens, click Submit.

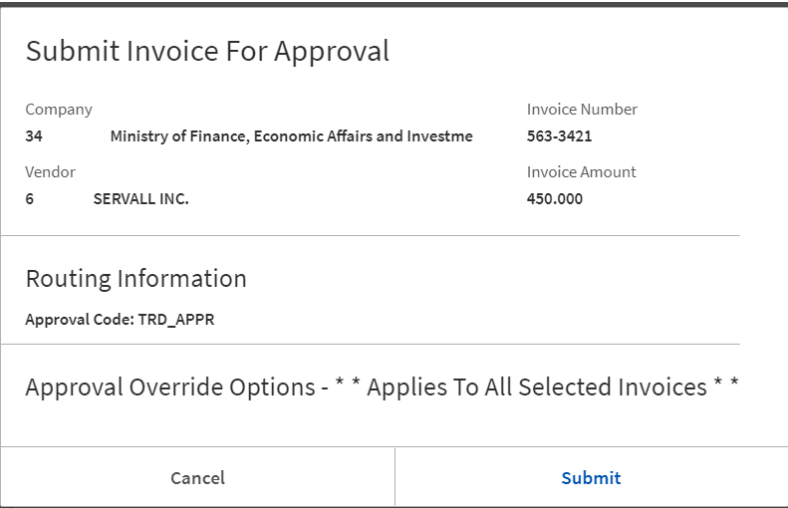

A message is displayed stating that the invoice was successfully submitted for approval. Another message is displayed "Budget edits in progress" that will remain there until refresh is clicked. The status of the invoice changes from *Unrelease* to *Pending Approval*.

# <span id="page-8-0"></span>Creating a Tax invoice (not schools)

Using the **Payables Invoice Processor** role, select the *Create Invoice* activity in the toggle menu. This displays the basic invoice template by default.

1. At the Invoice Entry Template field, select the type of invoice: Basic or Tax Invoice**.**

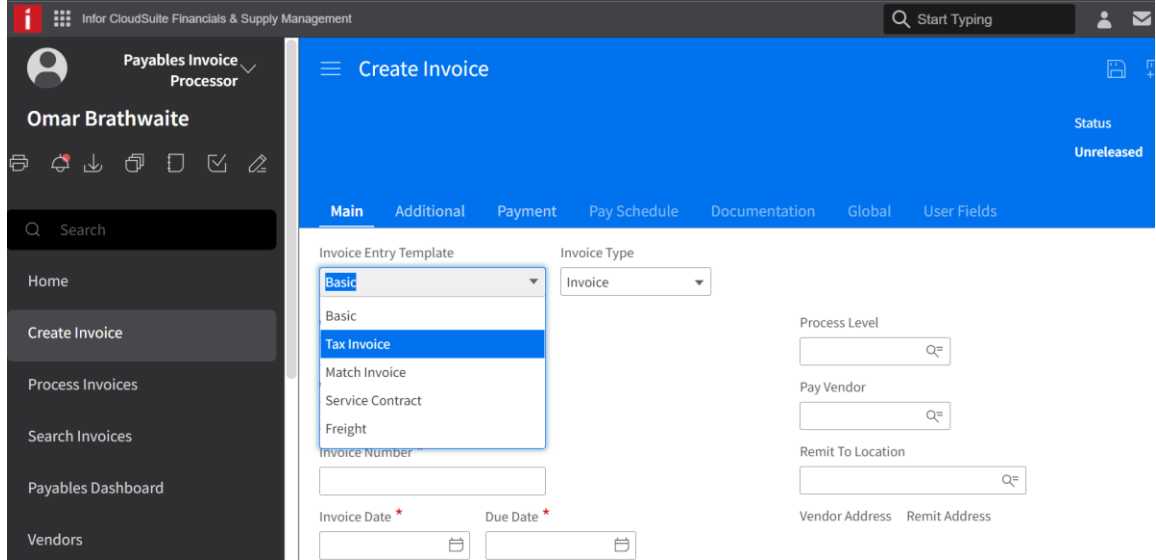

- 2. Repeat step 2 to 7 for the basic invoice. At step 7 the amount entered is the net amount while the amount entered at Invoice amount is the amount to be paid to the vendor.
- 3. Enter the Tax Code: VAT (17.5%), H\_VAT Hotel (7%) or M\_VAT mobile (22%).
- 4. Change the Tax Indicator to Taxable.

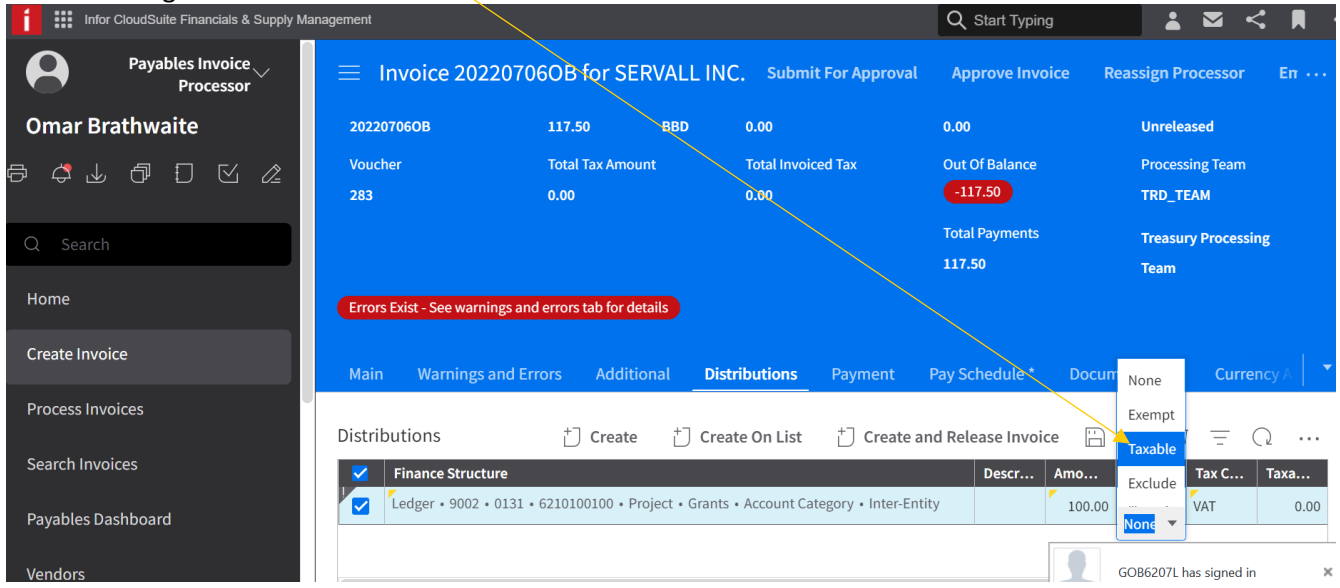

5. Click Save.

**NB.** The total invoice amount is \$117.50, amount at the distribution line is \$100.00. Since the Tax indicator is Taxable and the tax code is VAT, the system will calculate the taxes at a rate of 17.5% and take it from the expense line.

The taxes are shown on the header information and on a separate line on the Distribution Tab.

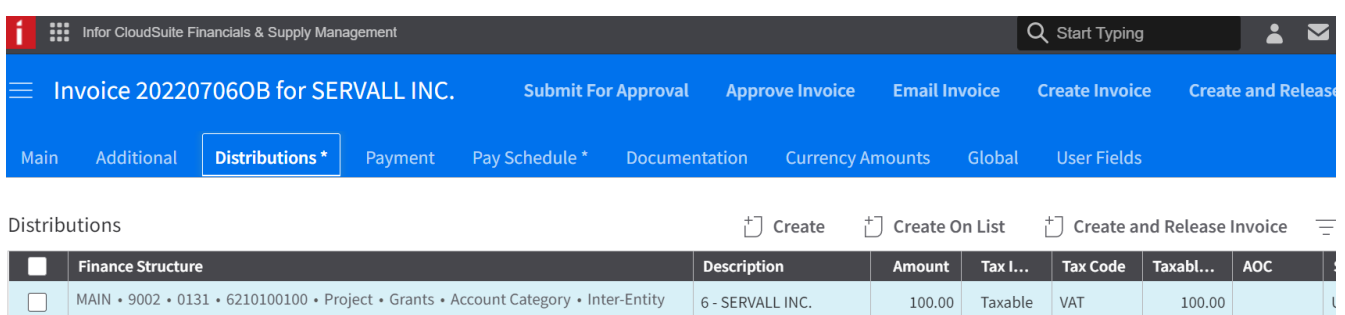

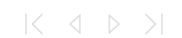

100.00

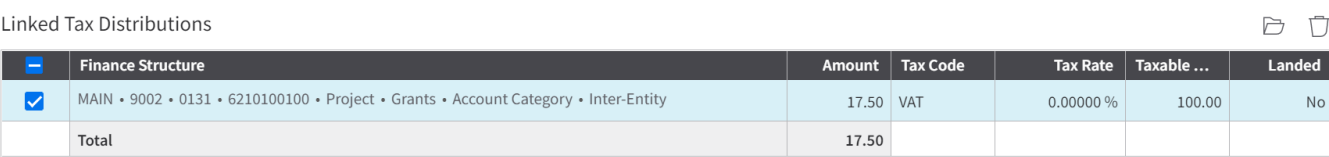

6. Balance the invoice:

Total

- Navigate to *Main* tab, to the *Tax Information* section.
- Enter the taxes at the *Entered Tax Amount.*
- Save.

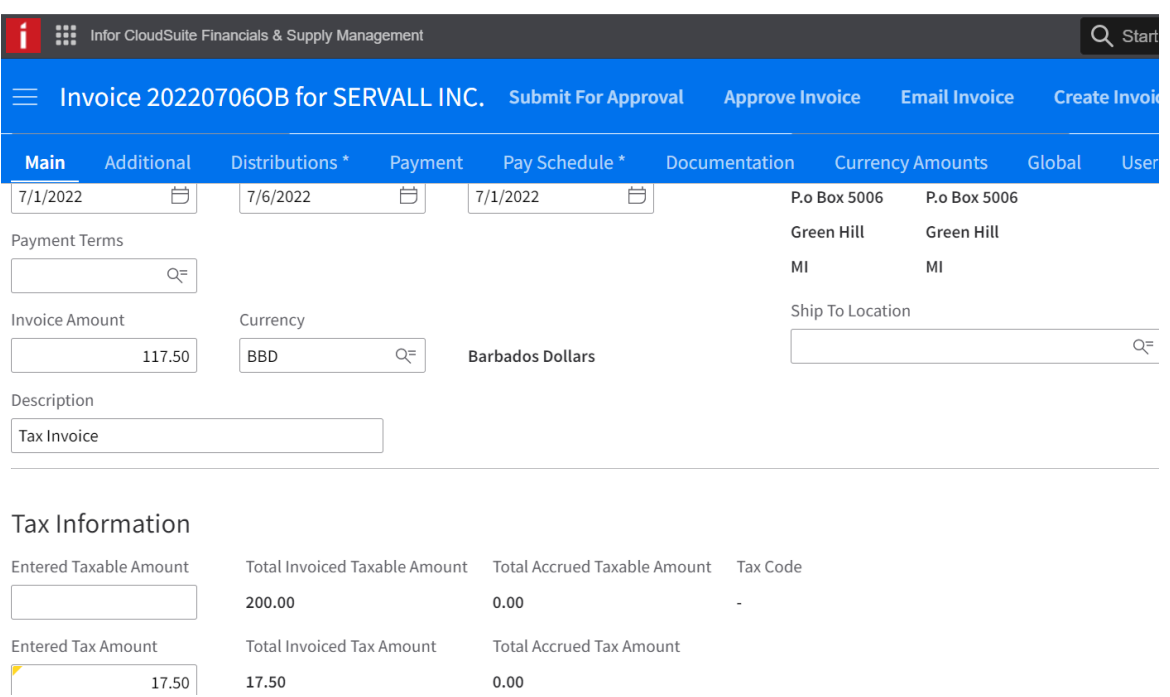

7. Click Submit For Approval, a window opens, click Submit.

### <span id="page-10-0"></span>Creating a Tax invoice (reimbursable tax)

#### **(This process is used by schools)**

Using the **Payables Invoice Processor** role, select the *Create Invoice* activity in the toggle menu. This displays the basic invoice template by default.

- 1. At the Invoice Entry Template field, select the type of invoice: Tax Invoice**.**
- 2. Repeat step 2 to 6 for the basic invoice and save.
- 3. Enter the payment method at the *Payment Code* field.

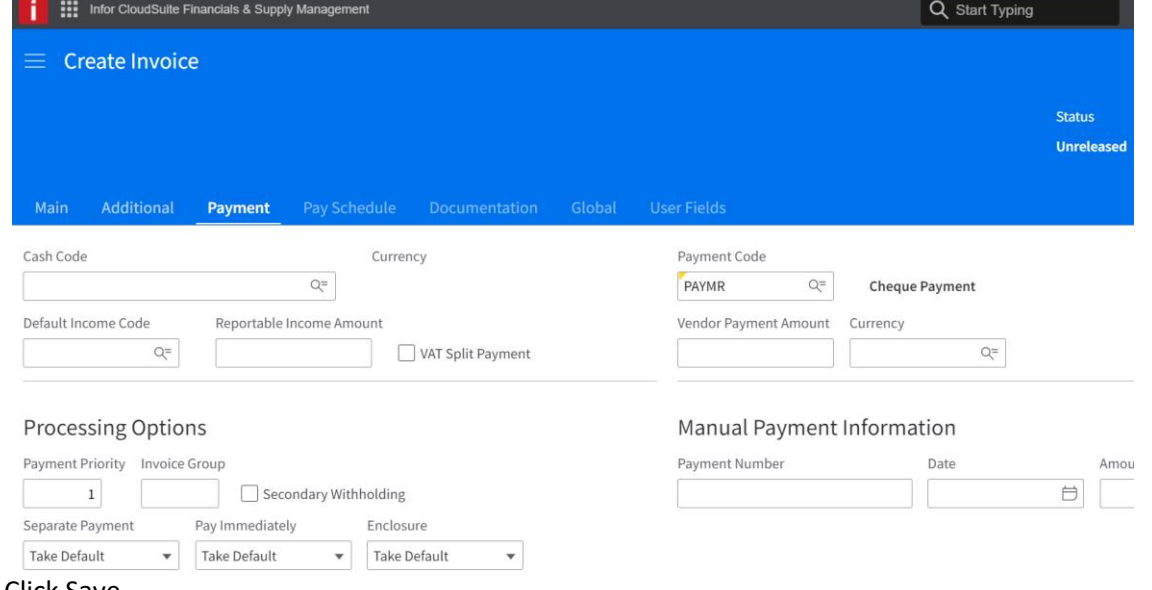

- 4. Click Save.
- 5. The tax line defaults to the Distribution tab tied to the reimbursable account.

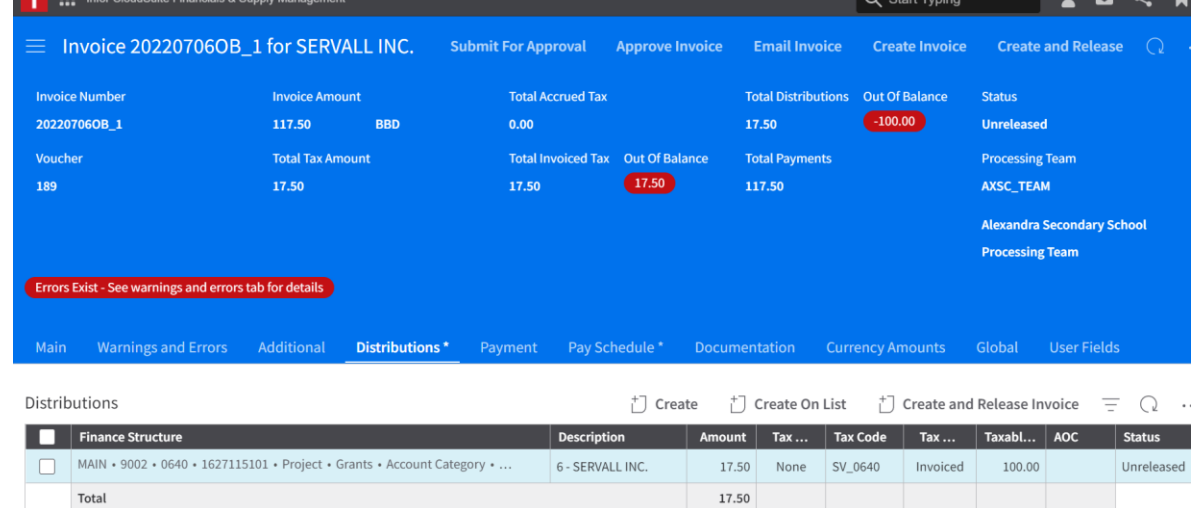

Total

6. Select *Create On List* which creates another empty line.

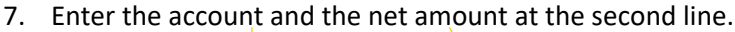

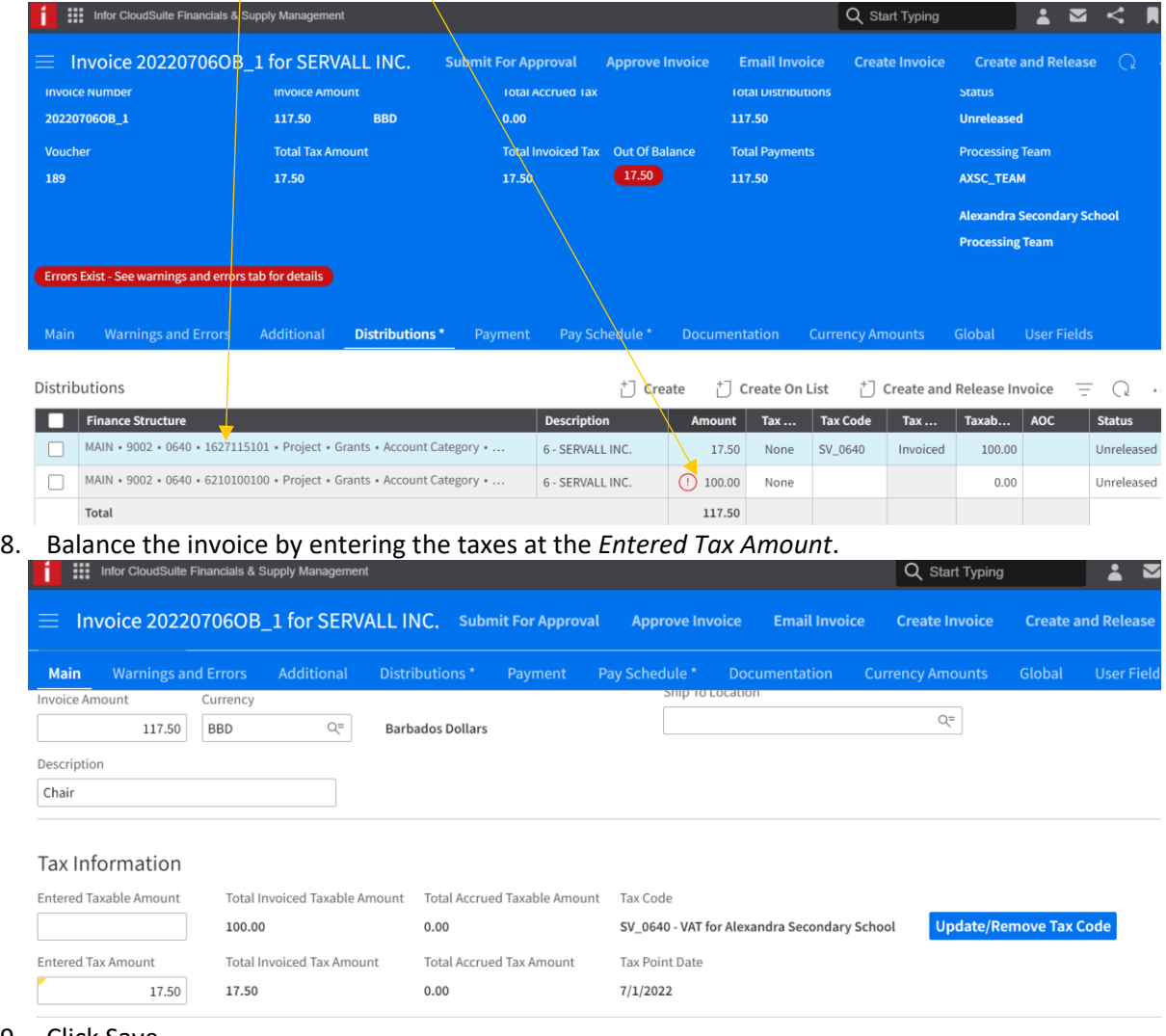

9. Click Save.

## <span id="page-12-0"></span>Adding an asset to a direct invoice

An asset can be attached to a direct invoice by the following steps:

1. After saving the header, select and open the distribution line. The correct asset clearing account must be entered.

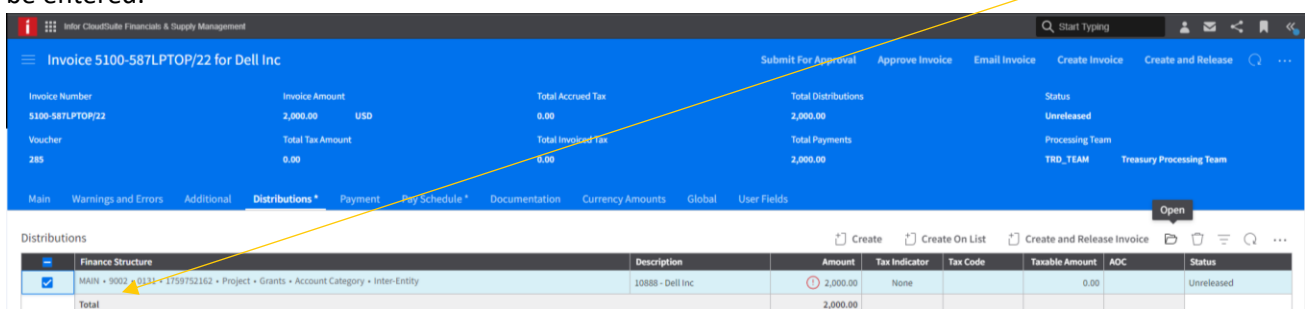

- 2. At the Distribution window, select the Options tab
	- Search for the Asset Template.
	- Enter the Asset Item Quantity.

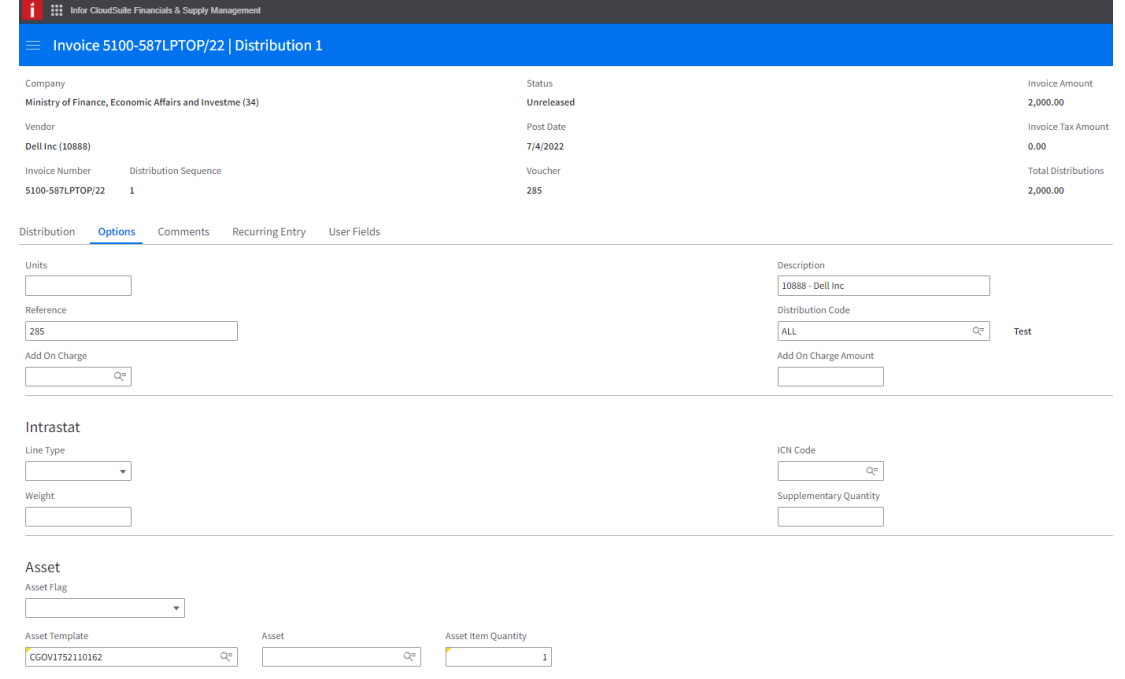

3. Click Save.

4. Browser back to return to the invoice window.

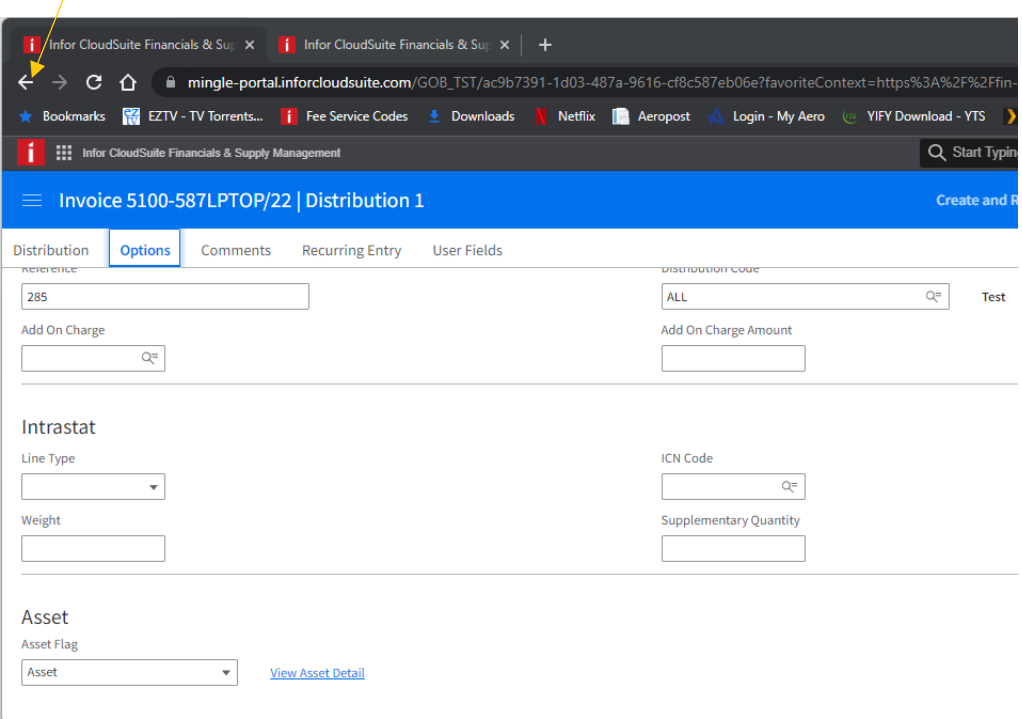

# <span id="page-13-0"></span>Matched Invoice Process

If you are creating a matched invoice, then select Matched Invoice. This is a payment tied to a Government of Barbados Purchase Order.

1. Select *Match Invoice* template.

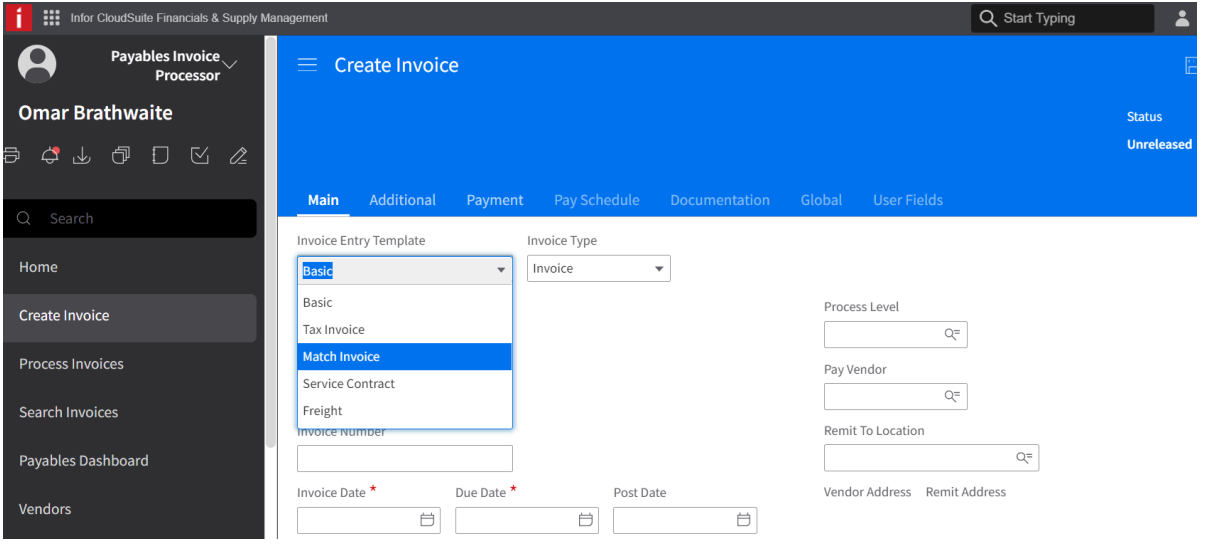

2. Select *From Receipt* (creates Distribution details) this means that the purchase order lines must be received in the system.

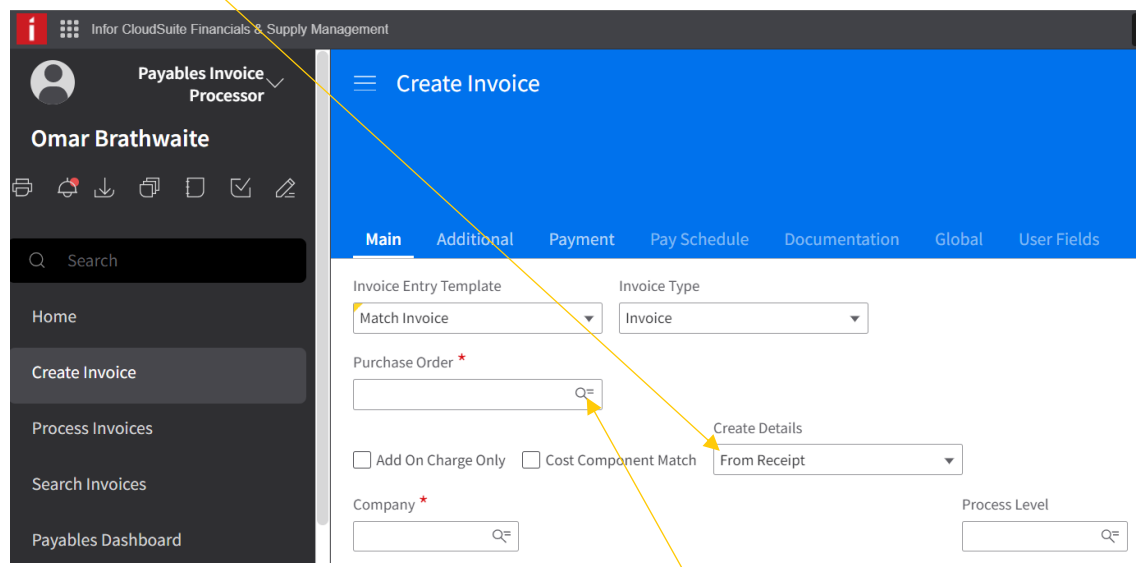

3. Select your Purchase Order number by clicking on the magnifying glass in the *Purchase Order* field or enter the purchase order number if it is known.

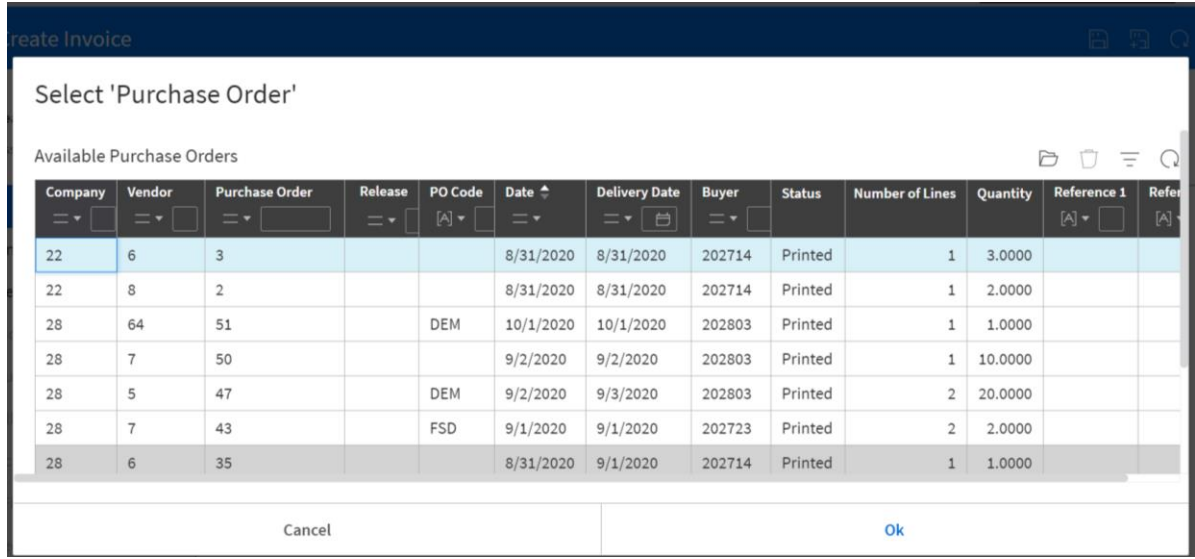

- 4. Enter your **vendor, invoice #, description, payment terms, amount, vat amount** all other fields will be populated from the purchase order details.
- 5. Click Save.
- 6. Select Submit For Approval.

### <span id="page-15-0"></span>Adding multiple POs to an invoice

If additional POs are required for an invoice, this must be done before step 6 or before submitting for approval.

1. At the Purchase Orders tab of a match invoice navigate to the *Invoice Purchase Orders* section

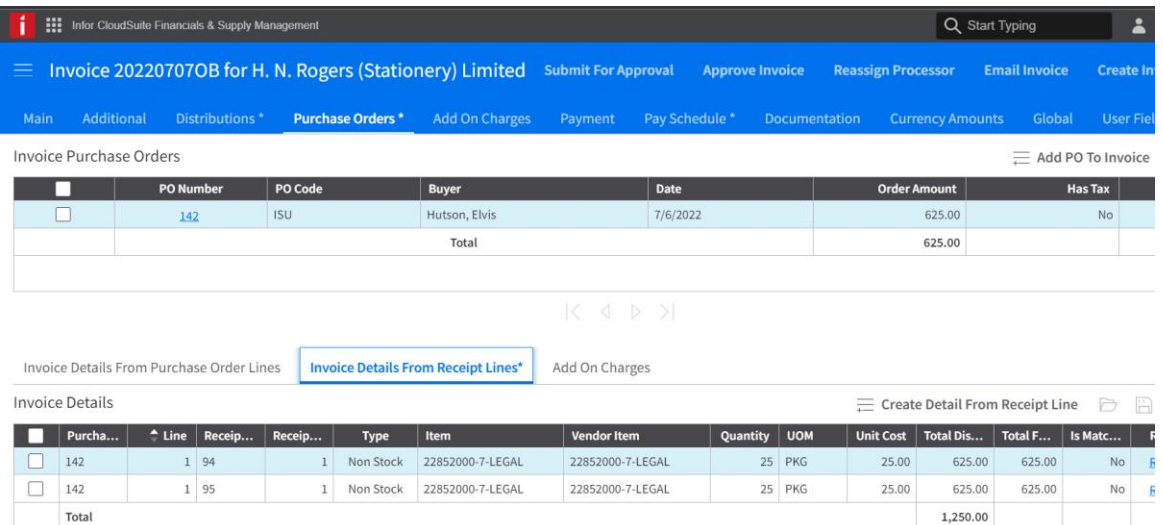

2. Select *Add PO To Invoice* to attach the additional Purchase Orders. This action opens the *Availabe Purchase Orders* message window, which allows the processor to select the required PO(s) by highlighting the line(s) and click Add PO to Invoice.

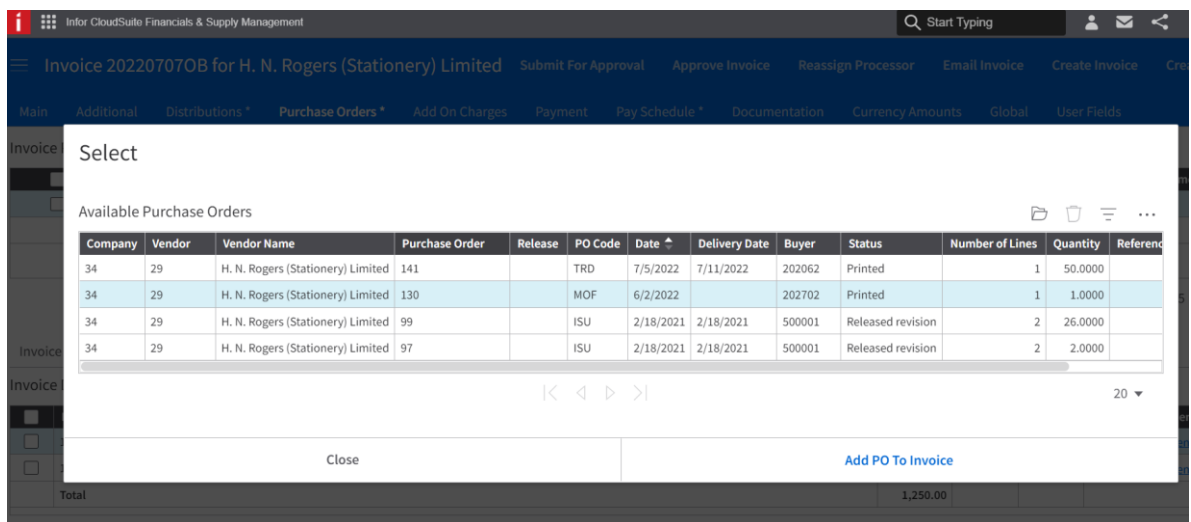

3. Click Close after all the additional PO(s) have been added.

- 4. Select the required Purchase Order.
- 5. Navigate to *Invoice Details From Receipt Lines* and click *Create Details From Receipt Lines.*

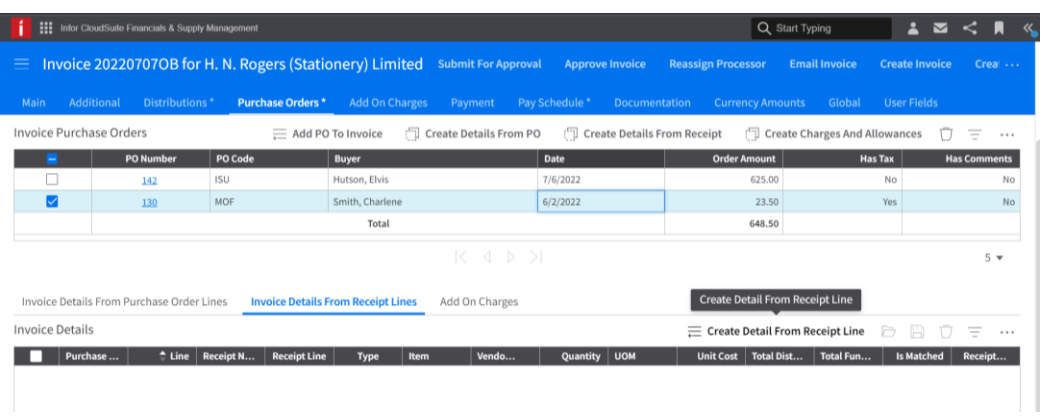

- 6. At the below window, the processor can select the receipt line(s) to be paid on the invoice.
- 7. Click *Create Detail From Receipt Line*, causing the line to disappear from the list.

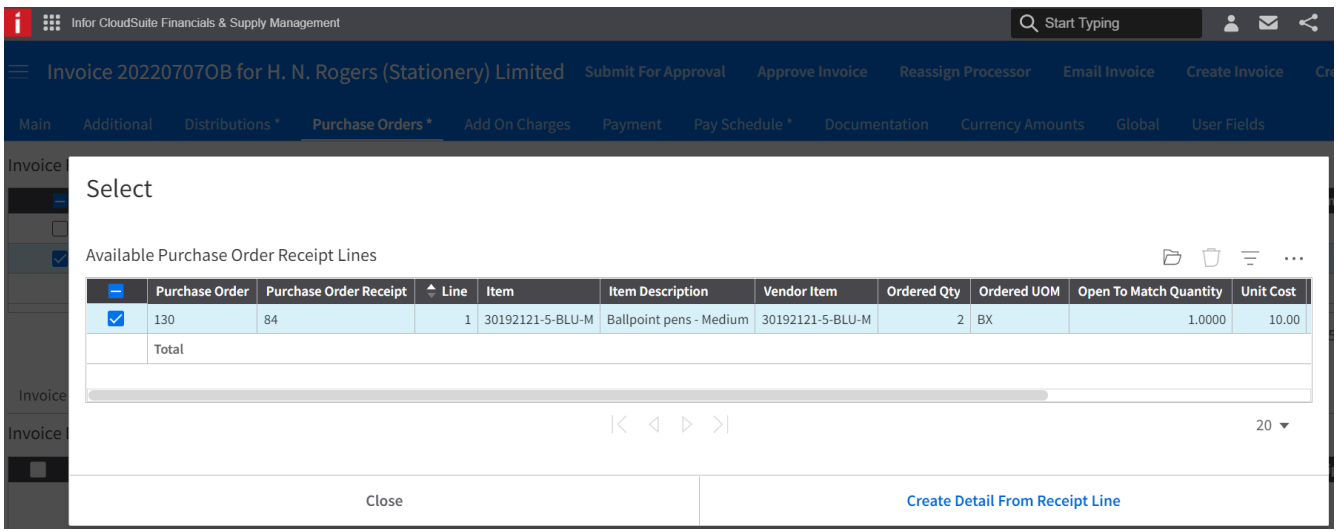

8. Click Close.

9. The receipt line/lines has been successfully added. The receipt lines for each PO can be viewed by selecting the relevant *Invoice Purchase Order* line.

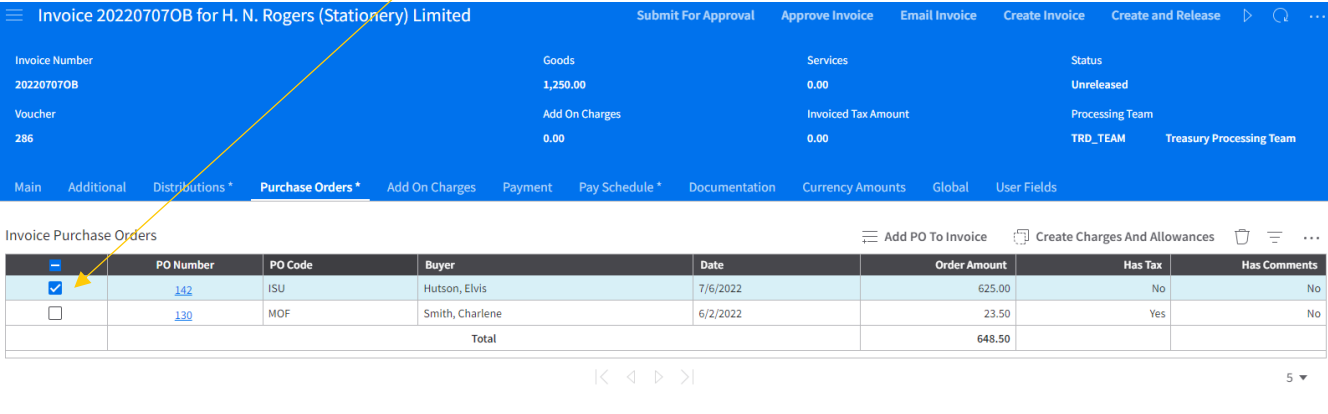

Invoice Details From Purchase Order Lines Invoice Details From Receipt Lines\* Add On Charges

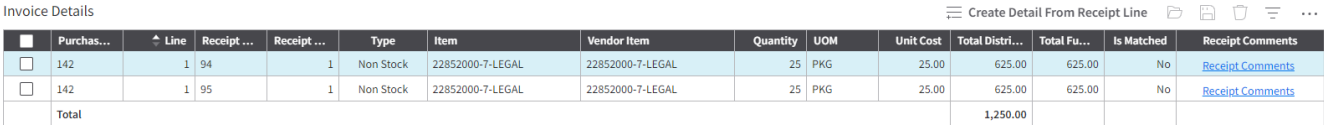

## <span id="page-18-0"></span>Editing VAT amount

The purchase order was created with tax, but the supplier submitted the invoice without tax or it has changed.

The diagram below shows the entered tax is out of balance by 7 cents.

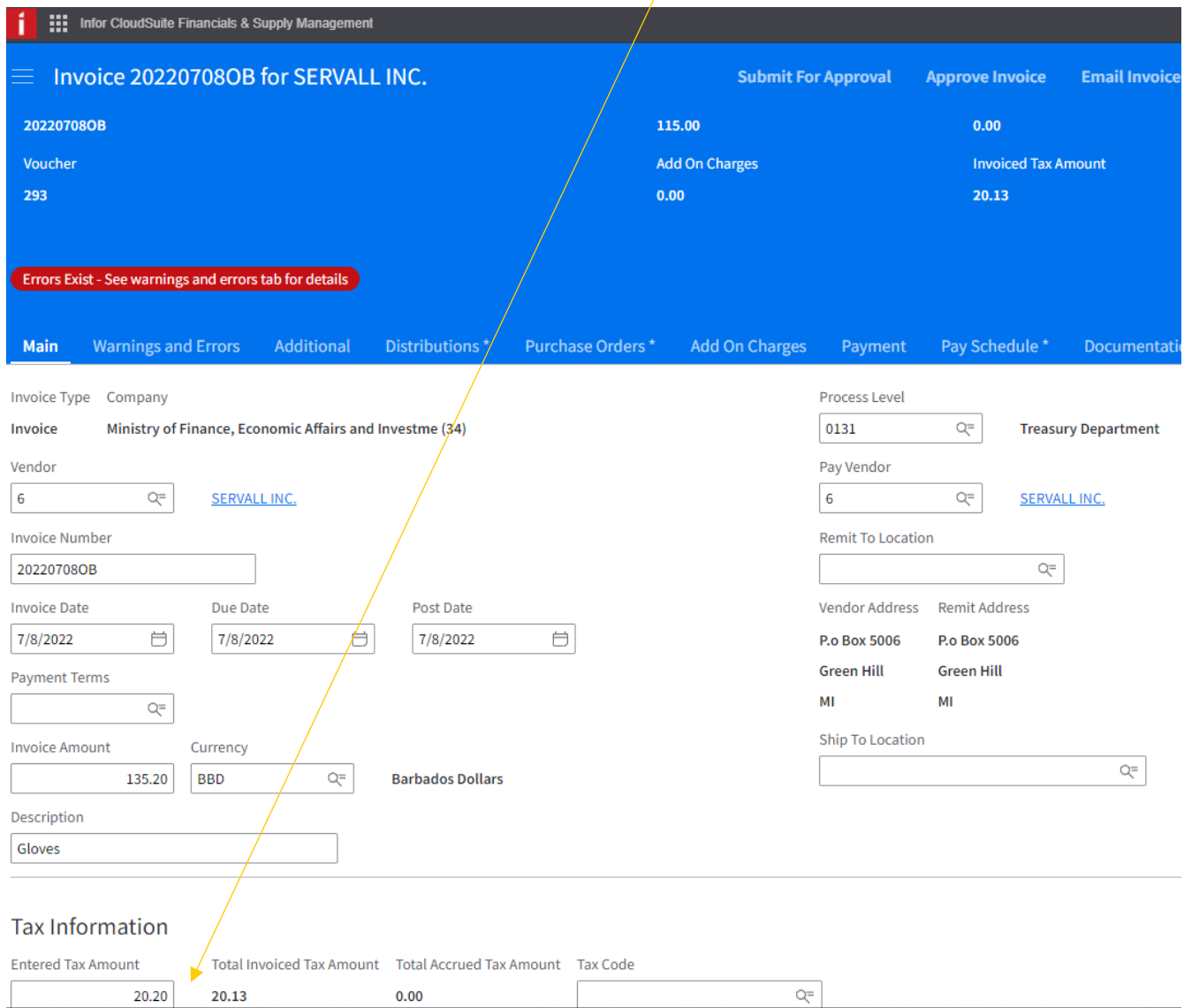

This can be resolved by adding a line with the difference in amount at the Distribution tab.

Click *Create On List* to enter a line to balance the invoice:

- 1. Enter a description (optional).
- 2. Enter the tax amount.
- 3. Enter the tax code VAT at the Tax Code field
- 4. The Tax Type defaults in.
- 5. Save.

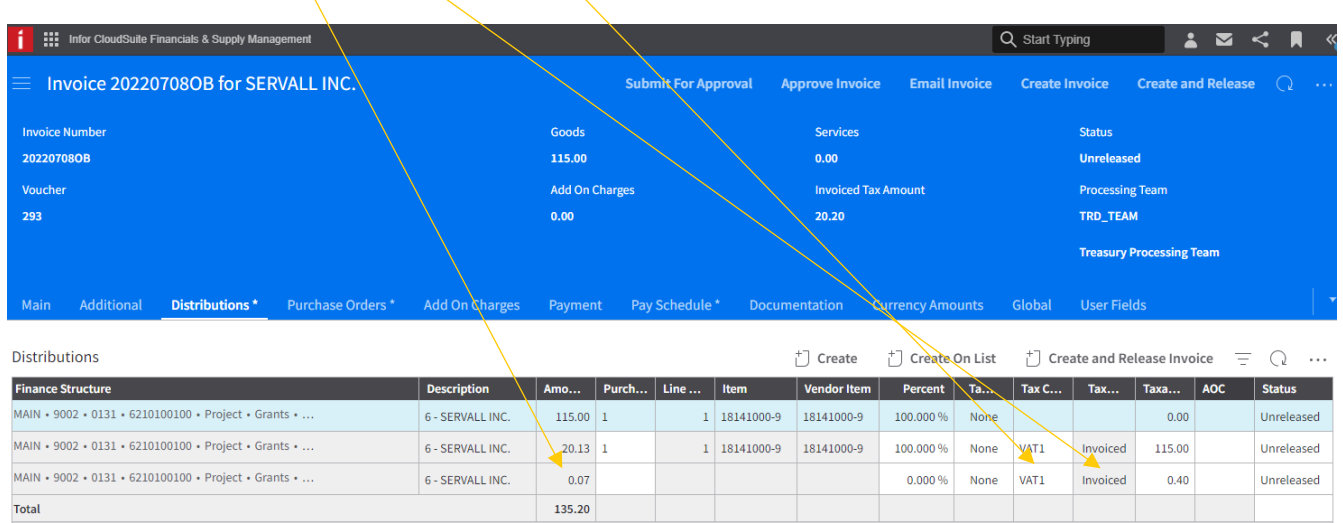

6. The Total Invoiced Tax Amount on the Main page is recalculated to reflect the totals on the distributions.

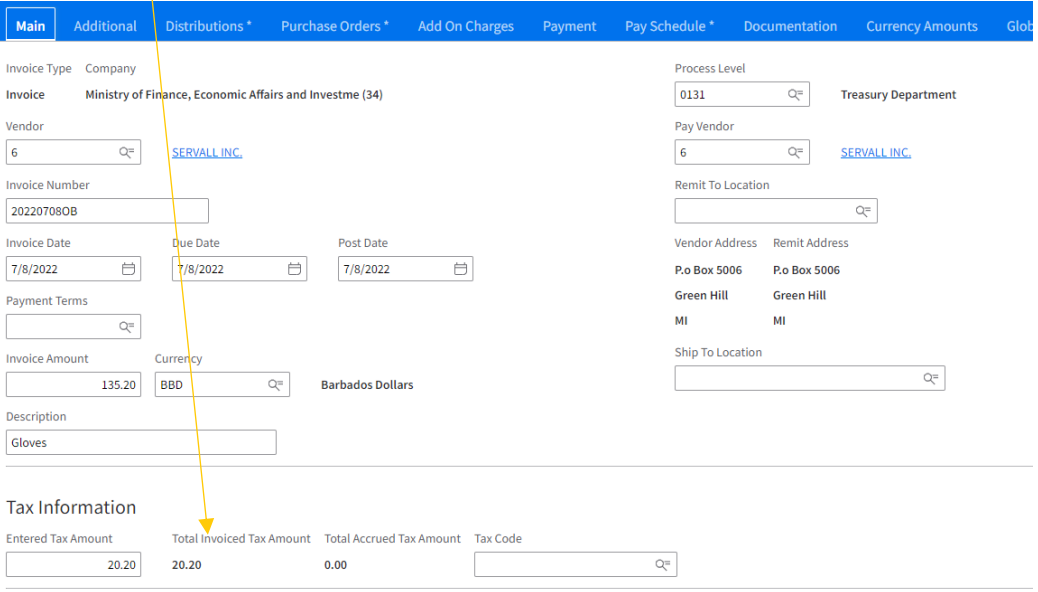

#### <span id="page-20-0"></span>Removing tax on a matched invoice

The PO was created with taxes, but the invoice was submitted to a department without taxes.

Required steps:

- 1. Locate and open the required Invoice.
- 2. Select the Purchase Order tab
- 3. Click <Invoice Details From Receipt Lines> and open the *Invoice Details* line that has the taxes.

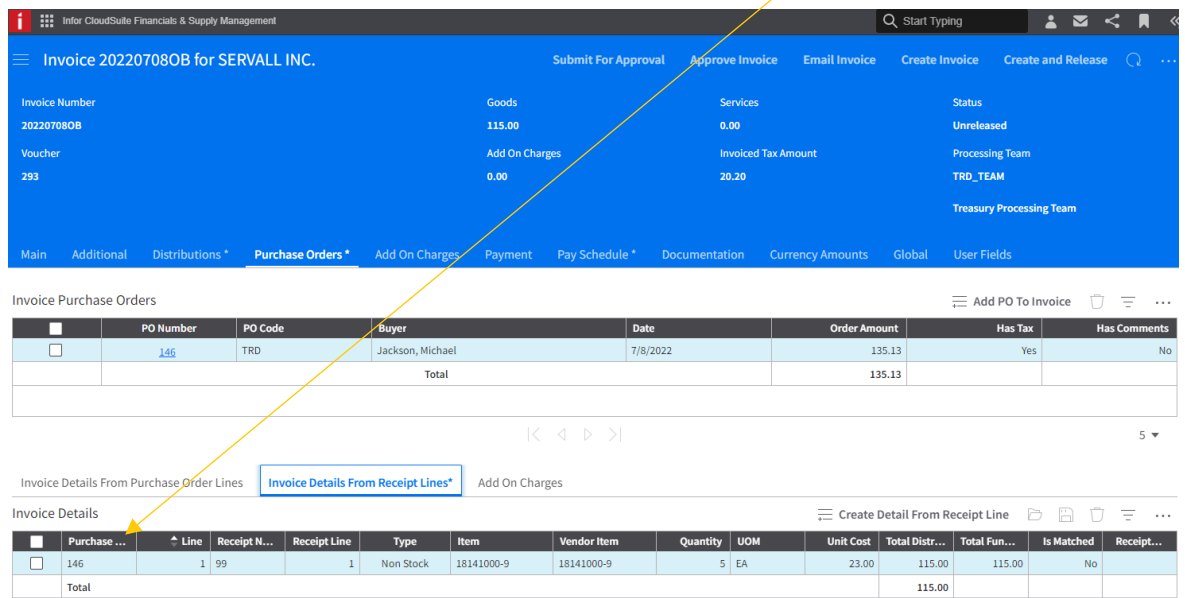

4. Navigate to the *Tax Information* section and delete the tax code. Save.

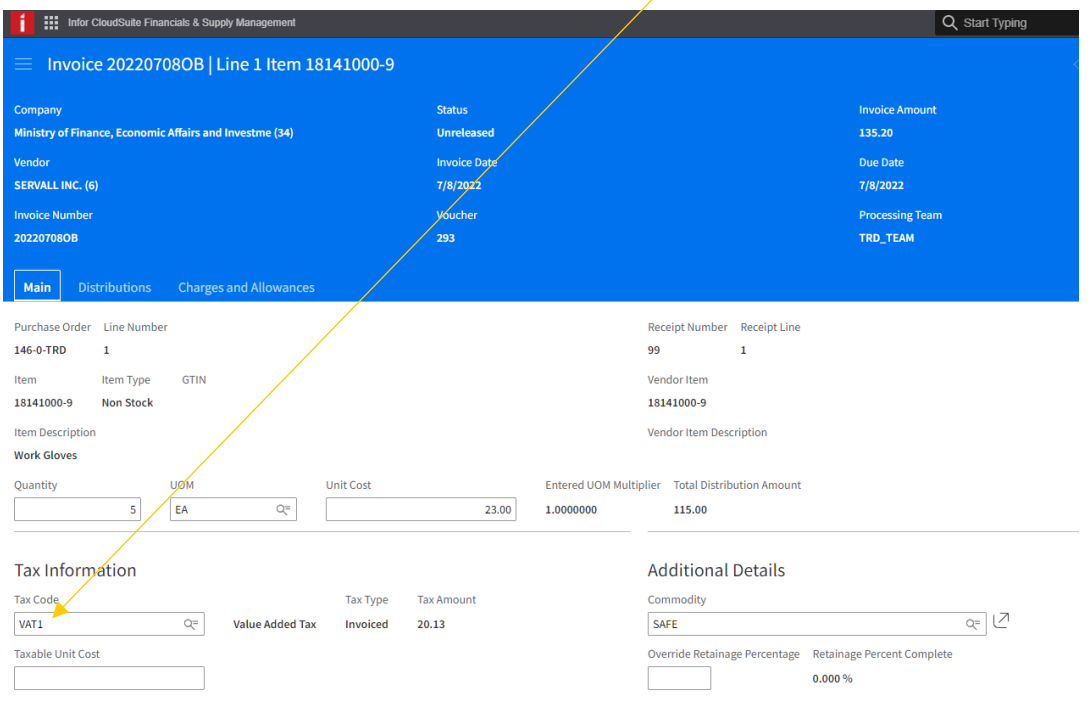

By deleting the tax code, it removes the tax distribution line from the distribution tab. The invoice may have to be balanced again.

### <span id="page-21-0"></span>Exception Handling

When a PO is added to an invoice and there is a discrepancy between the invoice line cost and the purchase order line cost, a purchase order cost message is created. These messages must be resolve by the invoice processor.

The following steps can resolve these messages:

- 1. At the invoice window, select the **Purchase Order** tab, select *Invoice Details From Receipt Line.*
- 2. Update the Unit Cost to the price on the invoice line and save. This creates a PO cost message at the message tab.

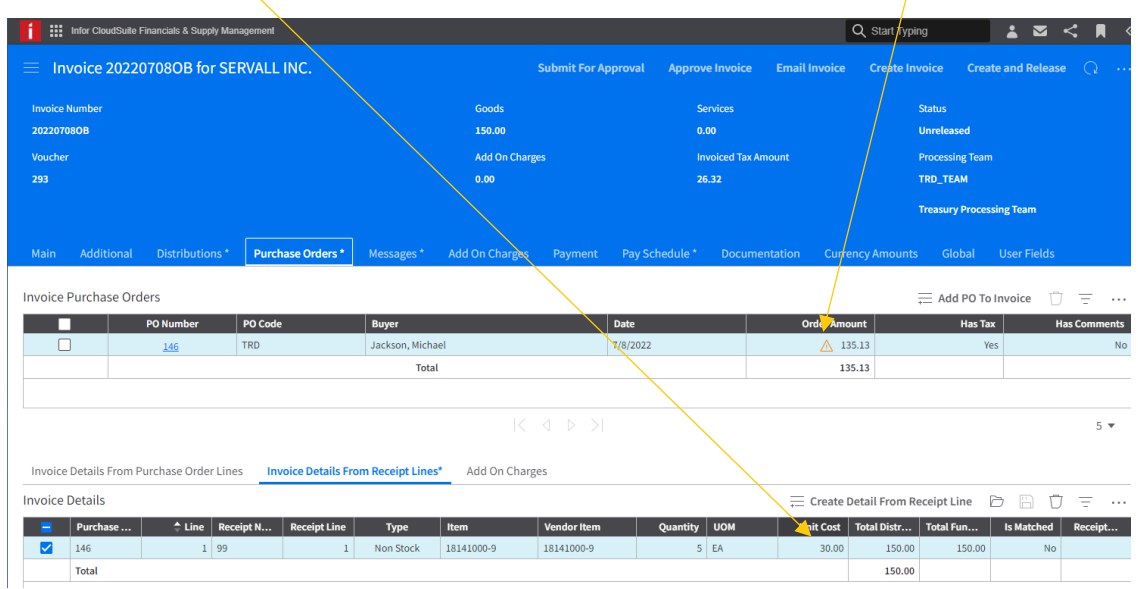

*3.* Select the **Message Tab** and update the the **PO Cost Action** column to *Adjust Cost* and update the Adjust Unit Cost to the invoice amount (Invoice Unit Cost = Adjust Unit Cost). Save

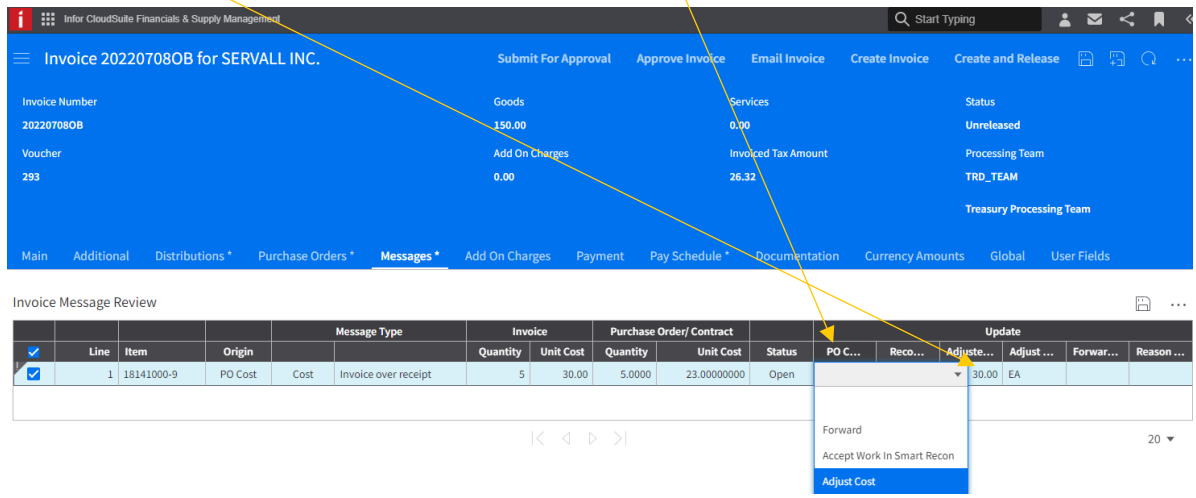

4. Select the *Invoice Message Review* line and Release it.

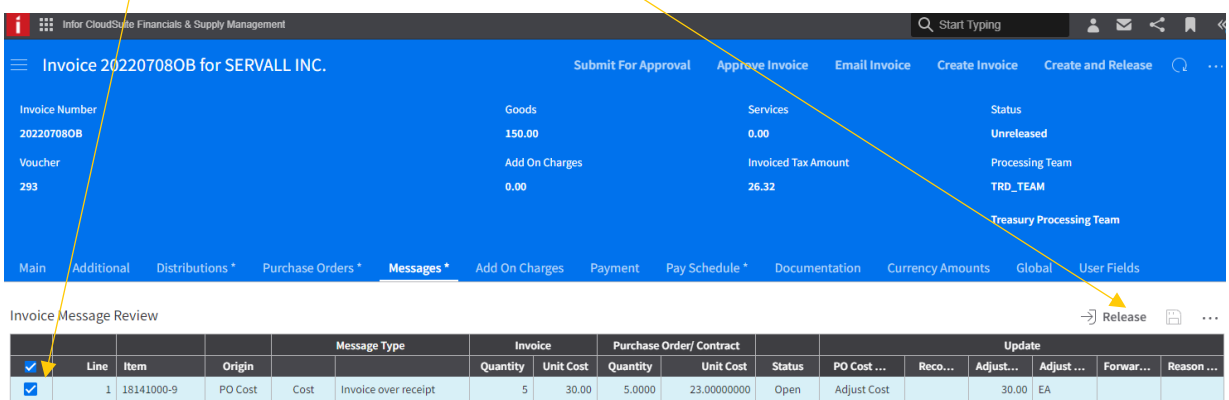

When the status of the Invoice Message line is Closed then no further action is required by the Invoice processor. The invoice can be submitted for approval.

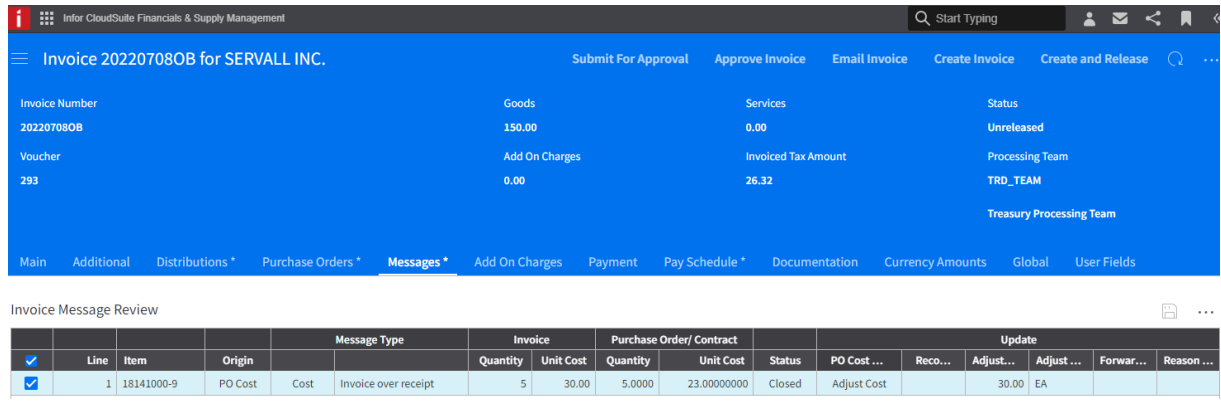

When all messages are resolved and the invoice approved at both levels, it can be matched by the job or by clicking Match button at the invoice window.

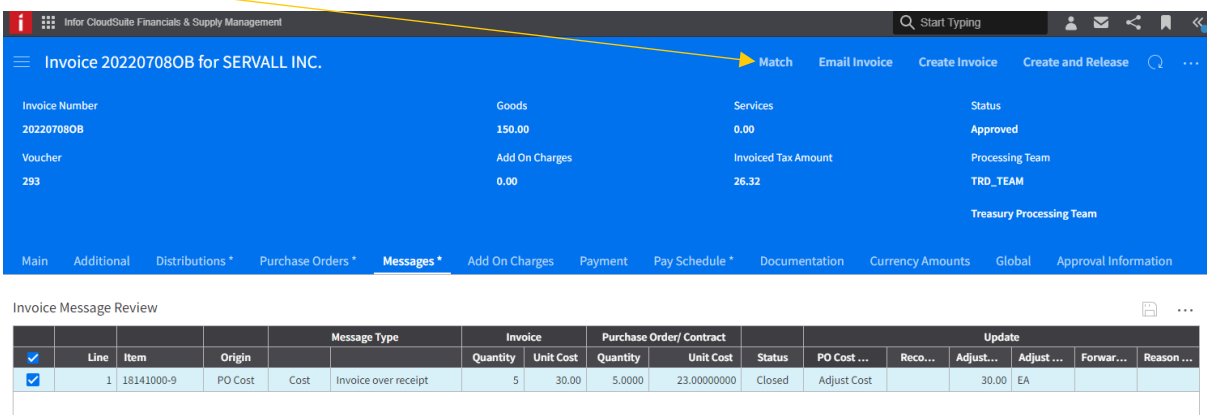

## <span id="page-23-0"></span>Invoice cancellation

### <span id="page-23-1"></span>Match Invoice cancellation

1. The matched invoice has a status of released, but there was no posting of distribution lines to ledger i.e. the line has a status of Released.

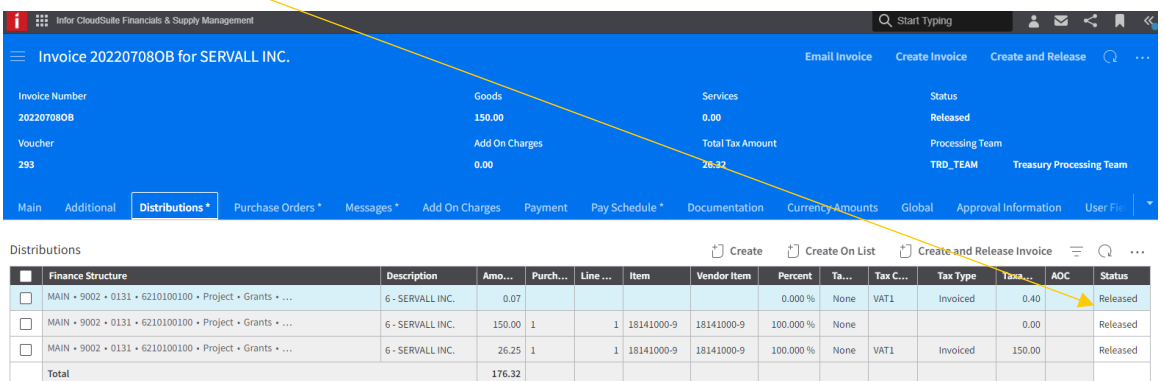

2. Click the ellipsis and from the drop down menu select 'Unmatch'. A confirmation message is displayed.

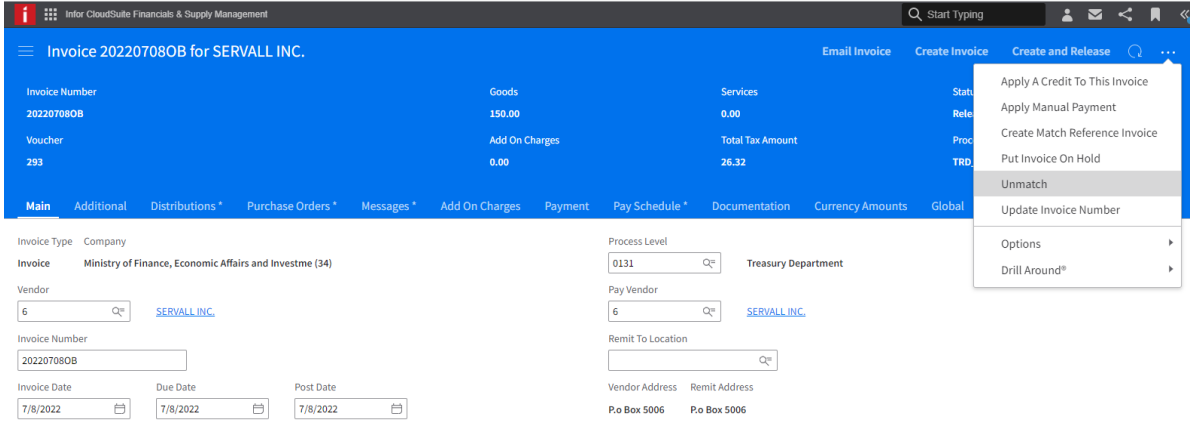

3. The invoice still has a status of Release but the Match Status is Unmatched.

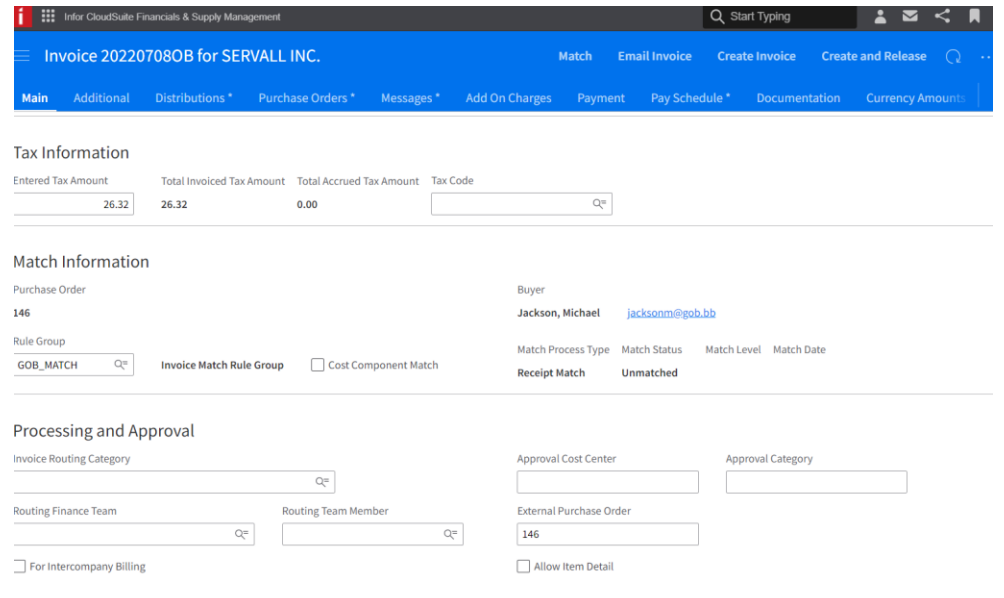

4. Select the ellipses and click Cancel. Complete the Cancel Invoice message box and Submit.

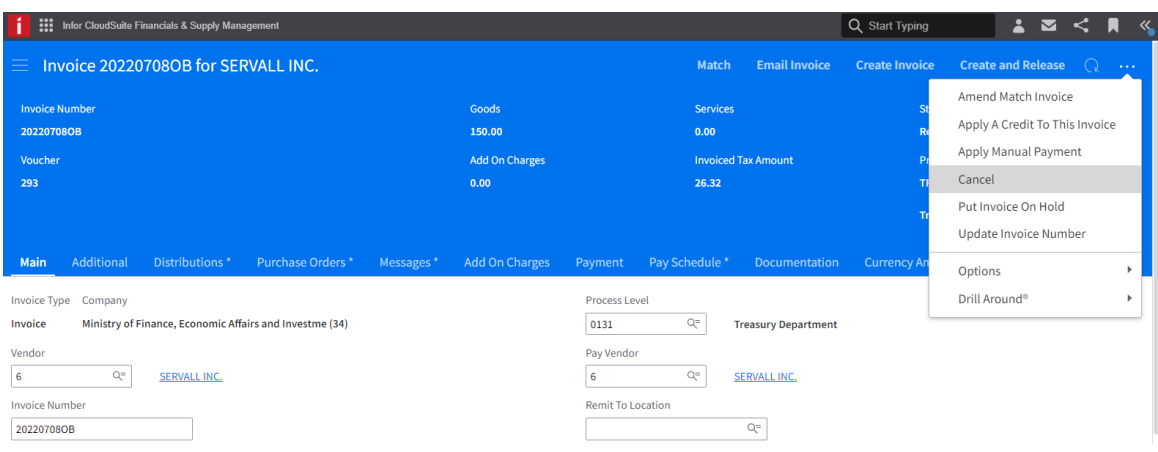

#### <span id="page-24-0"></span>Match invoice cancellation (posted to ledger)

In this scenario, the invoice also has a status of released, but the distribution lines were posted to general ledger. The below diagram shows the distribution line has a status of Historical.

In this case, the options from the drop down menu are different, and the user can select 'Purchase Order Invoice Cancel' to cancel the invoice.

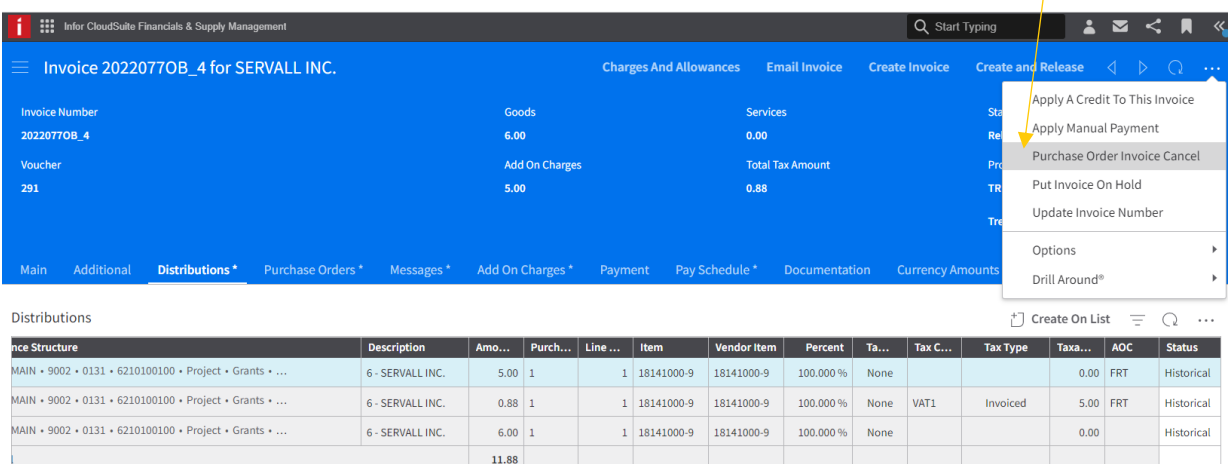

### <span id="page-25-0"></span>Invoice (basic/tax) cancellation

1. Click the ellipsis again and from the drop down menu select Cancel.

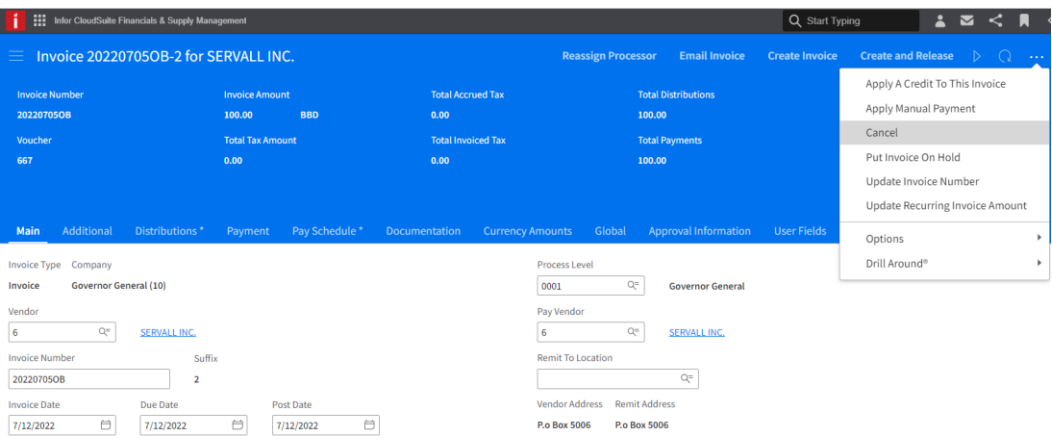

- 2. Enter the following information in the message box:
	- cancellaton date
	- cancellation code <CANCELINVOICE>
	- The reason for cancellation, then click Submit.

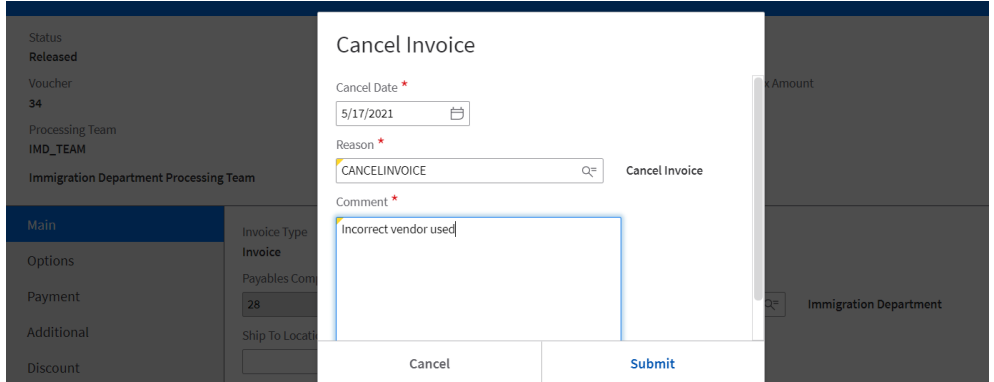

# <span id="page-26-0"></span>Credit/Debit memos

Using the **Payables Invoice Processor** role, select the *Create Invoice* activity in the toggle menu. This displays the basic invoice template.

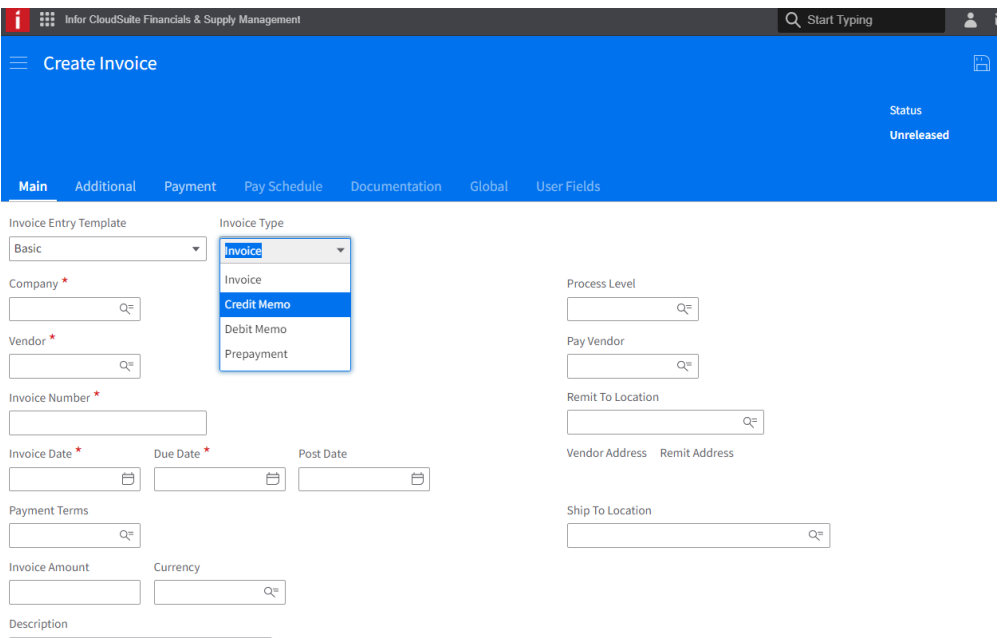

- 1. At Invoice Type field choose Credit Memo (reduces the balance) or Debit Memo (increases the balance).
- 2. Complete the header information of the invoice as shown below, the Invoice number must be unique.
- 3. At the invoice amount, enter a positive amount. When save, the system will change that amount to the negative value.

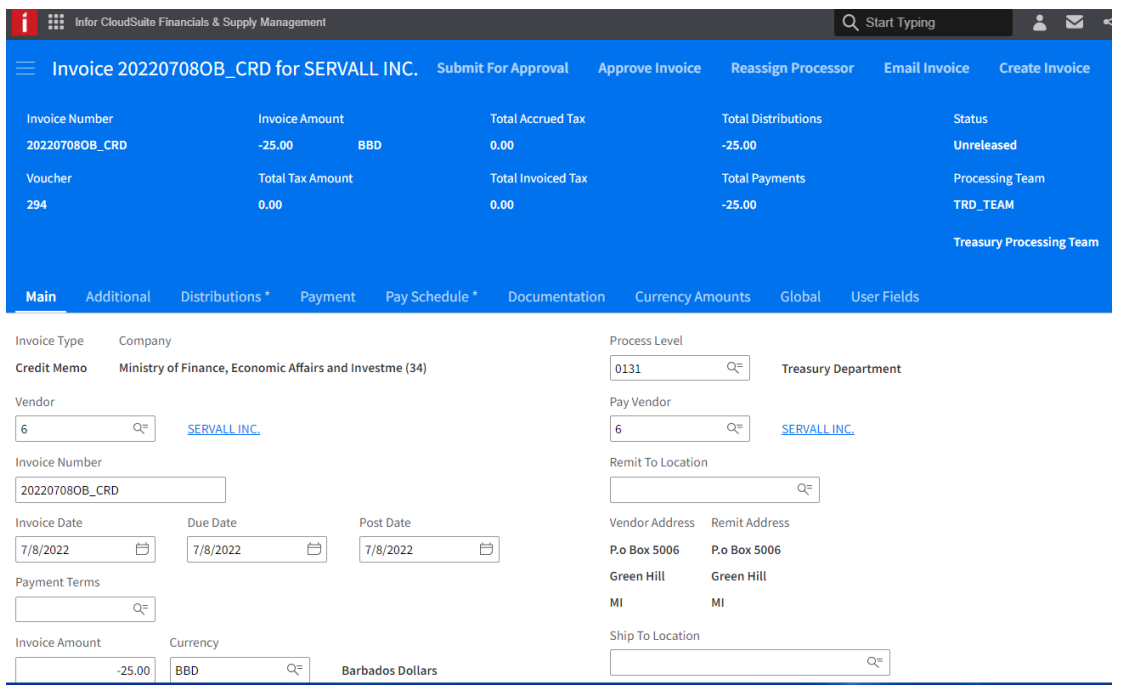

4. The error message states that the distribution needs to be created.

#### 5. Click the Distributions tab and select *Create on List*

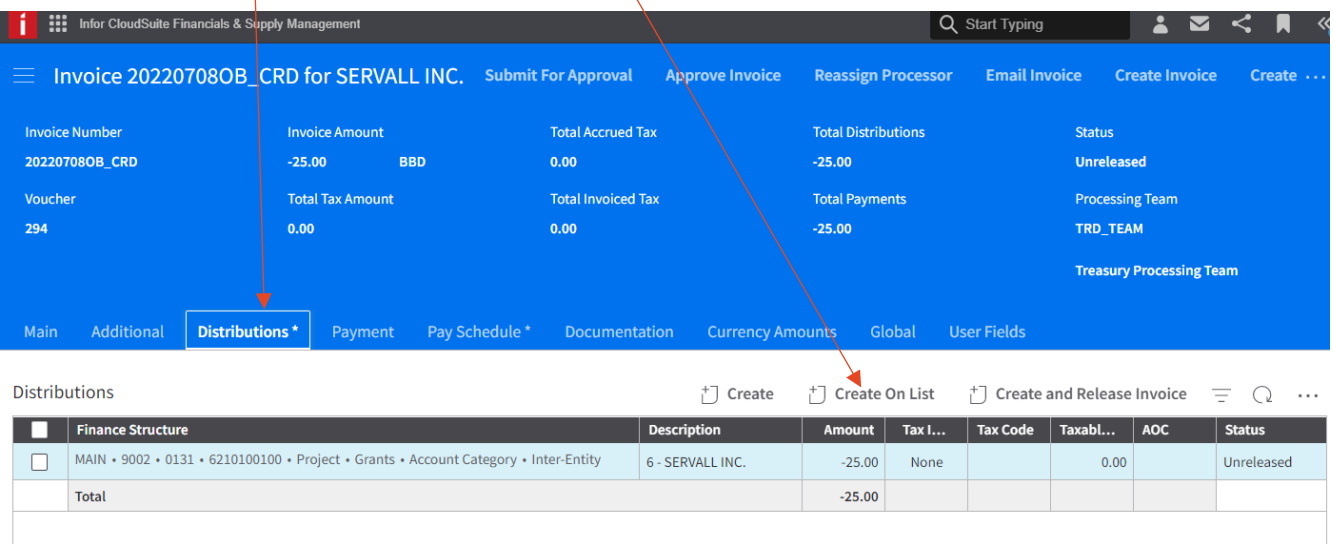

- 6. Enter the amount (the negative value) and the Distribution Account.
- 7. Click Save.
- 8. Submit the Credit for approval
- 9. After approval the status of the memo changes to Release.
- 10. Open the invoice that the memo needs to be attached
- 11. Click the ellipses, from the drop down box select *Apply A Credit To This Invoice.*

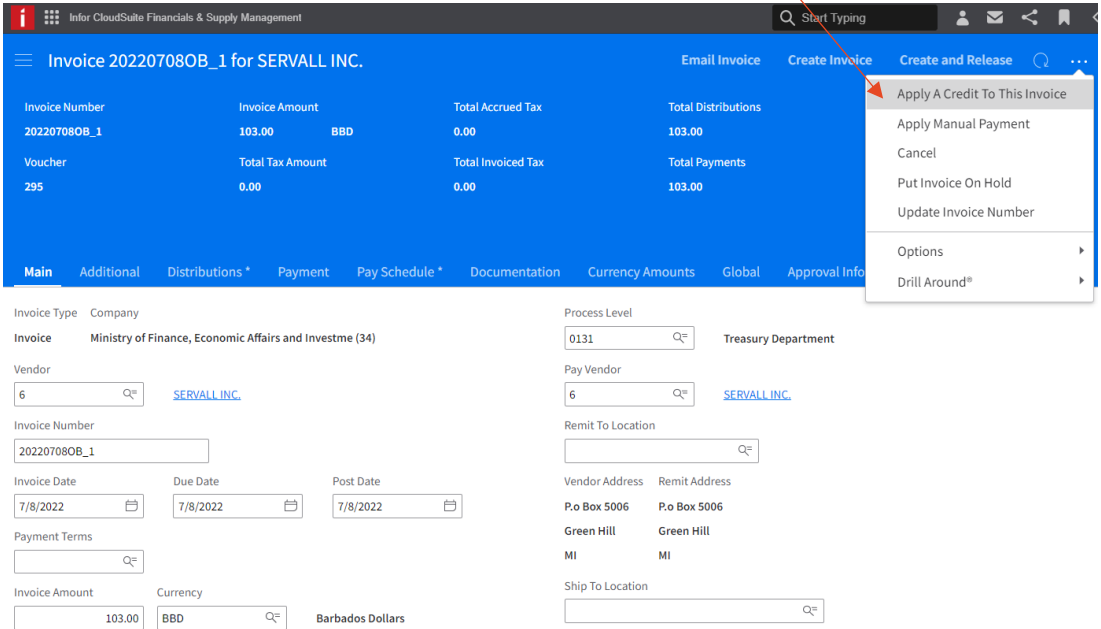

12. The message box allows the invoice processor to search for the memo.

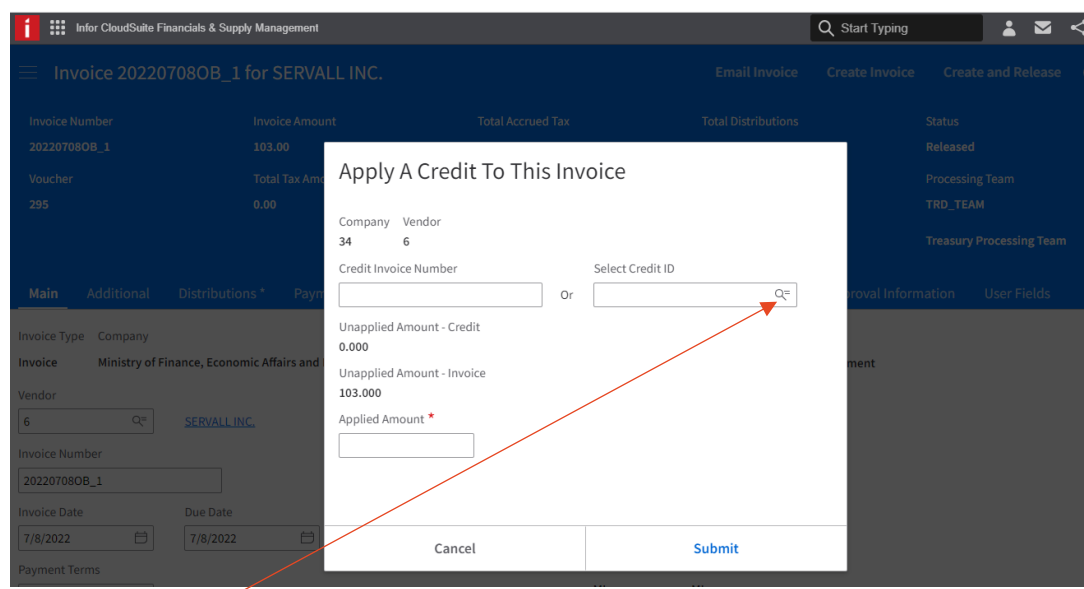

13. Select the search icon in the Select Credit ID field.

14. A list of memos will be available, choose the required line.

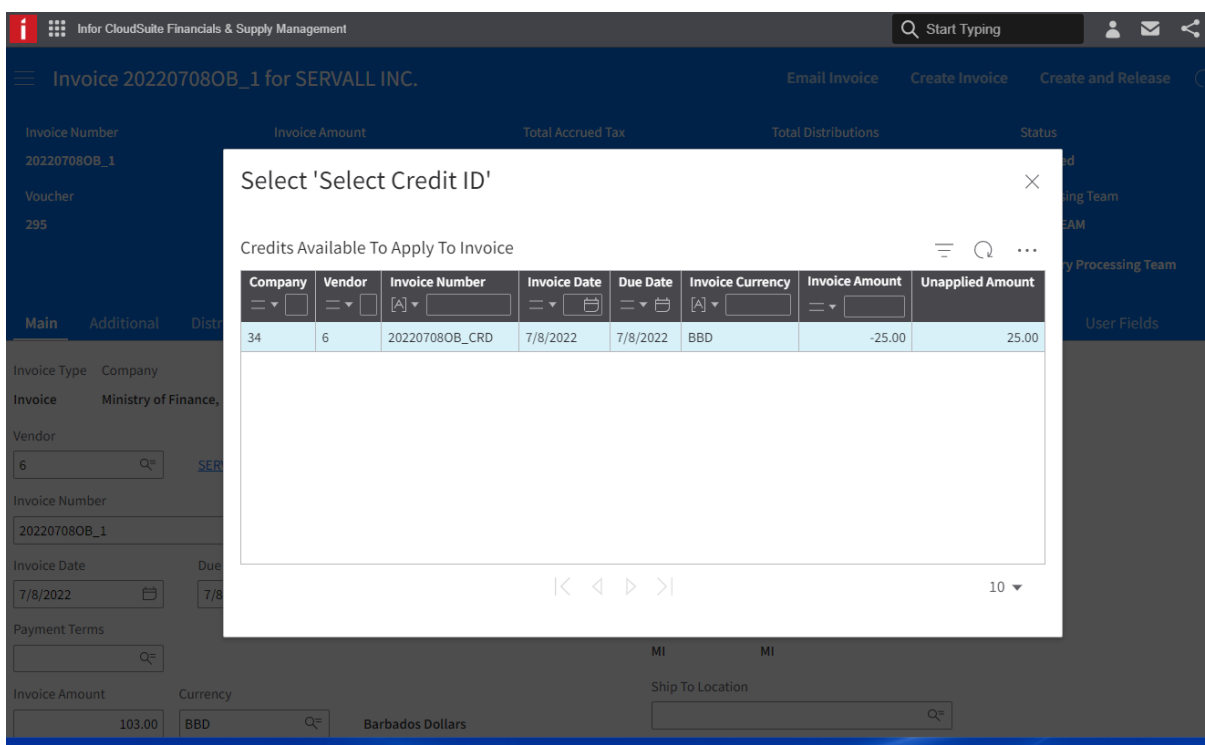

15. The credit message box is now populated as shown below. Click Submit.

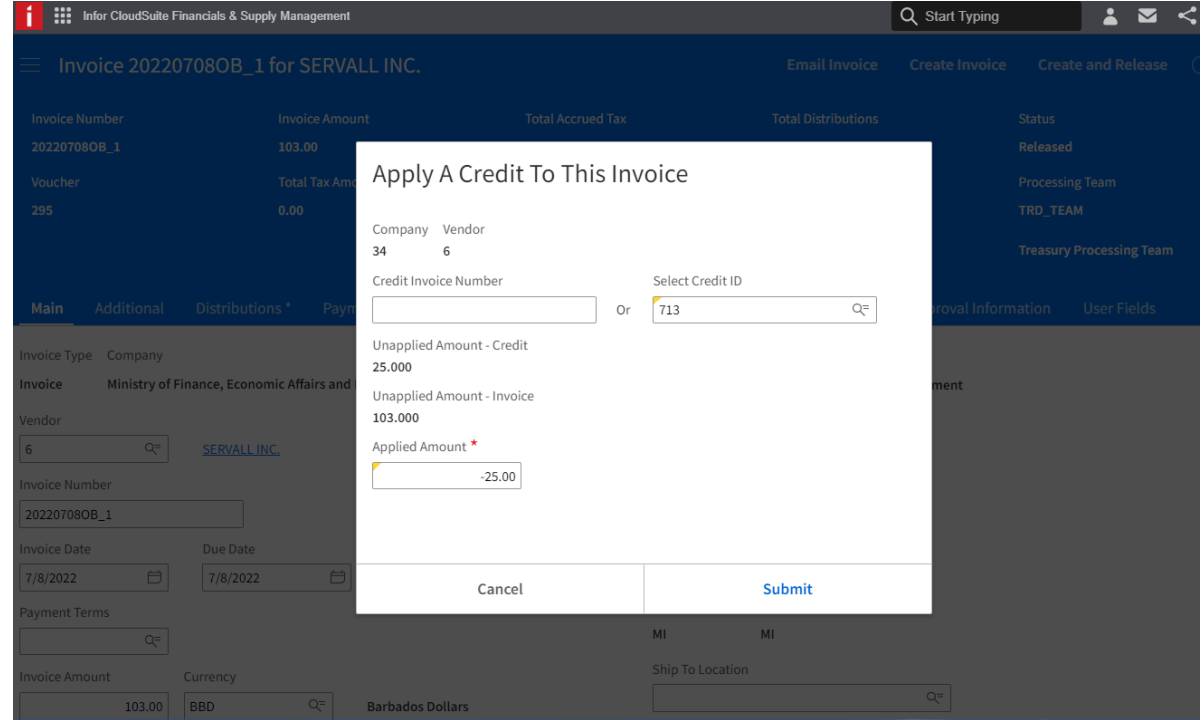

16. A message is displayed at the invoice stating that the memo was successfully added.

17. There is also a new tab at the invoice: Applied Credits (1). The number is the amount of credits applied to this invoice. Click the tab.

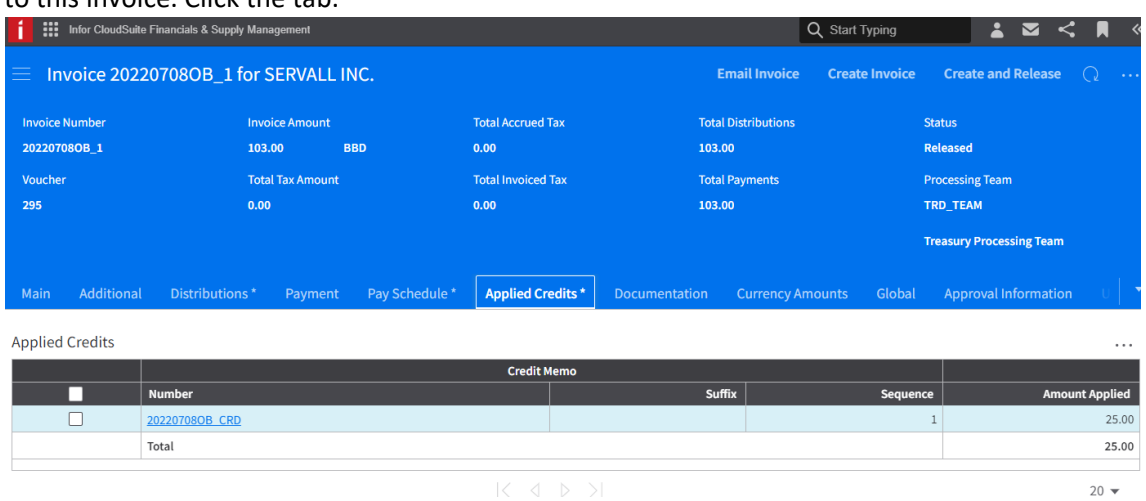

18. The invoice is ready for a payment run/cash requirement.

## <span id="page-31-0"></span>Discount Codes

**Change Discount(s)** 

Discount codes are used to link a general ledger discount account to an invoice. The discount code determines where a payment discount is posted if a discount is taken on the invoice.

1. Before submitting the invoice for approval, select the Additional tab and navigate to Discount Information. Click Change Discount(s).

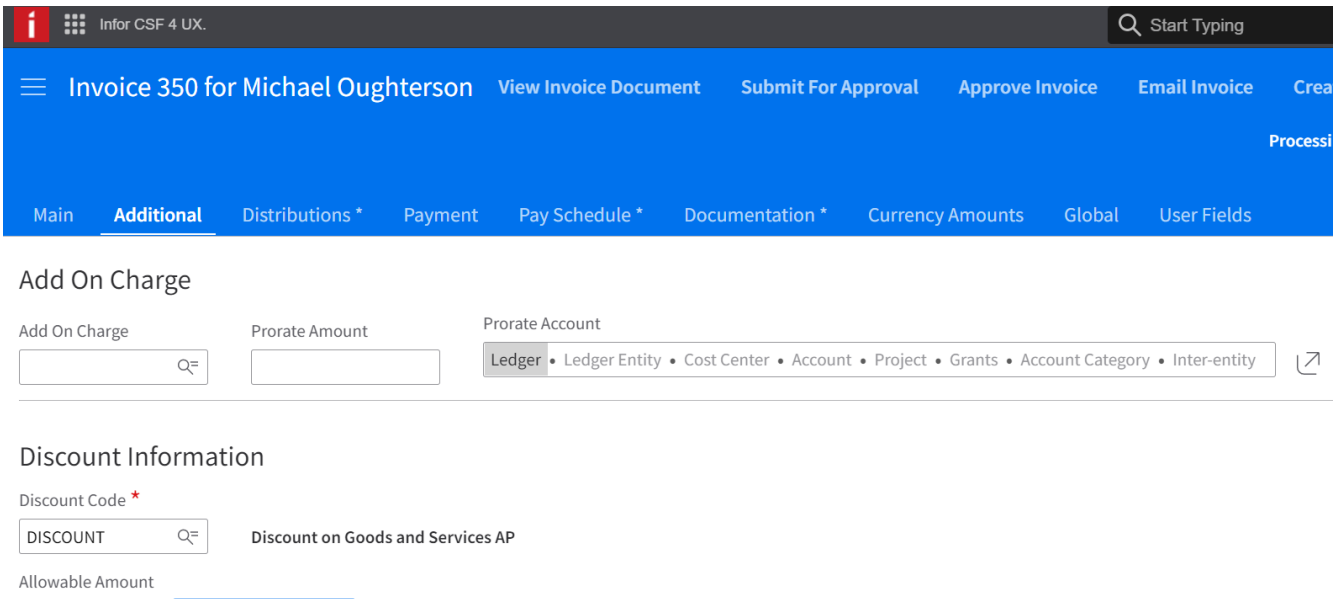

#### 2. Enter the following: Allowable Amount, Discount date, Discount rate or Discount amount. Submit

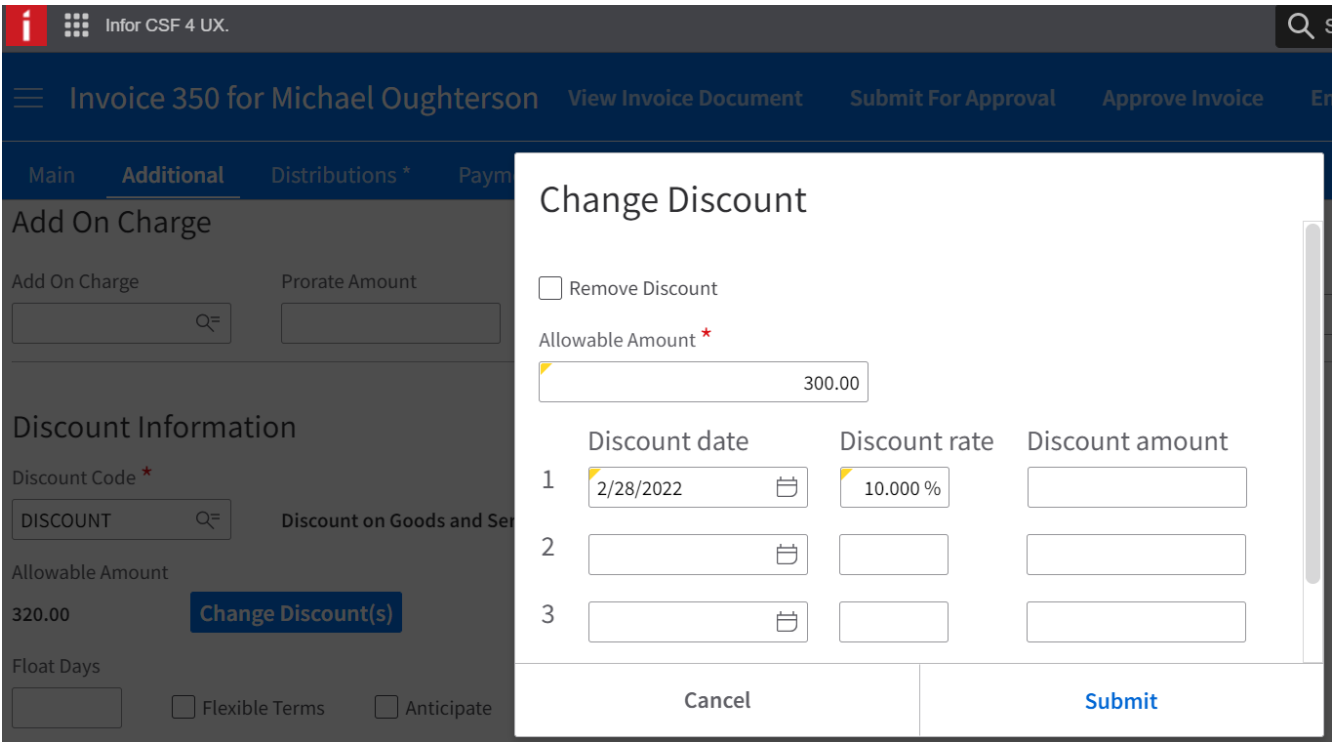

320.00

#### 3. The discount information is available on the Additional tab.

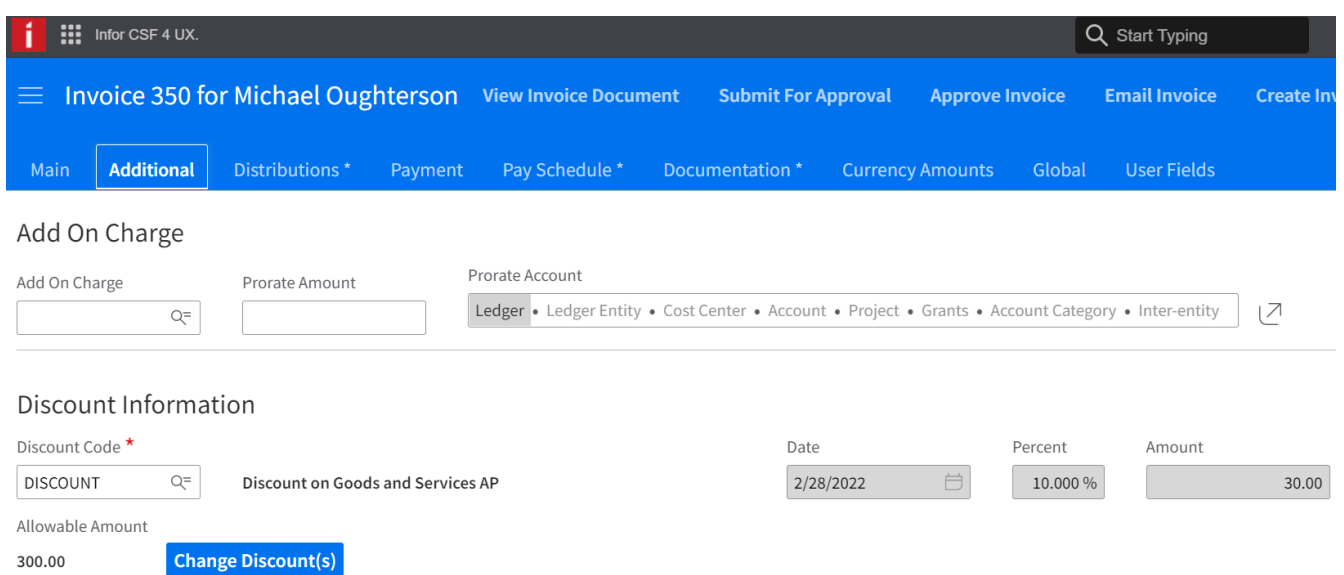

## <span id="page-32-0"></span>Removing Discount Codes

300.00

1. Click Change Discount(s) button, select Remove Discount and Submit.

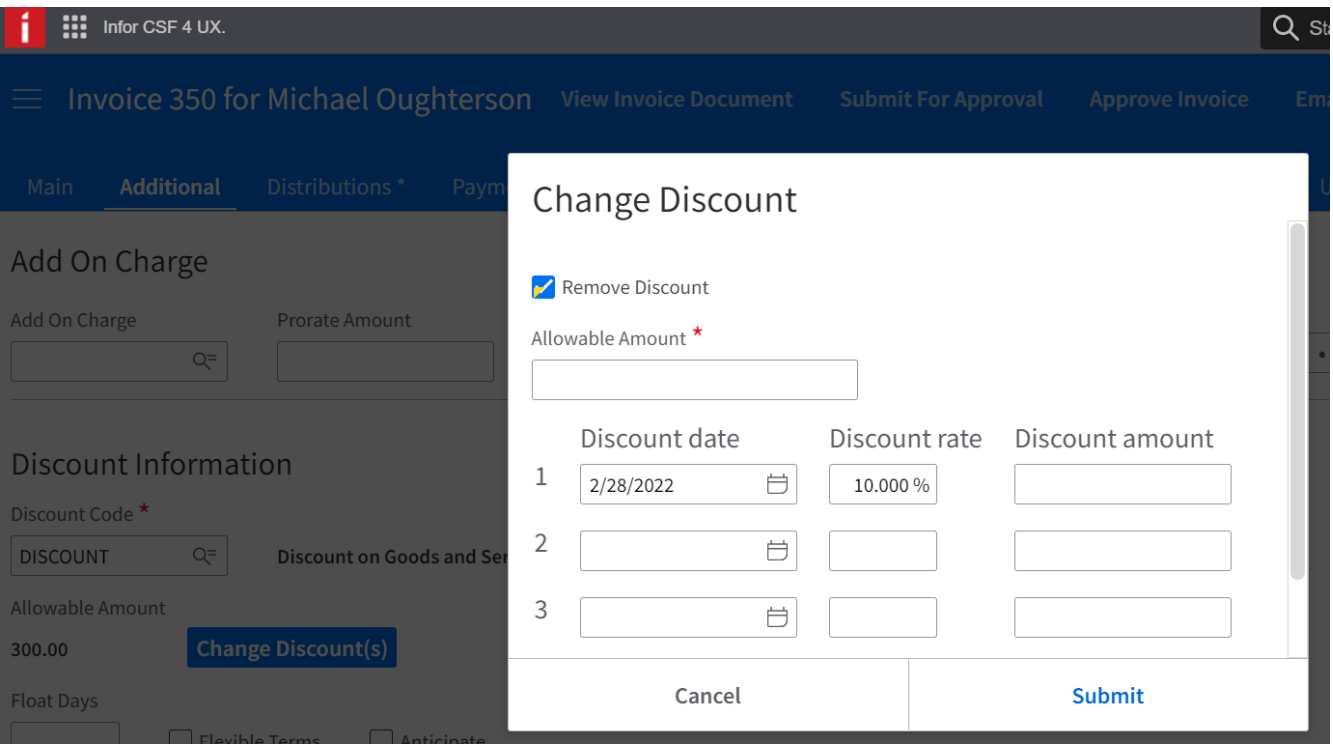

## <span id="page-33-0"></span>Invoice comments

You can define comments for an invoice and indicate where you want those comments to be displayed. For example, you can:

- Add an explanation of your payment amount
- Write special handling instructions for internal use.

### <span id="page-33-1"></span>Adding invoice comments

- 1. Select Manage Invoices.
- 2. Open an invoice record.
- 3. Click the Documentation tab

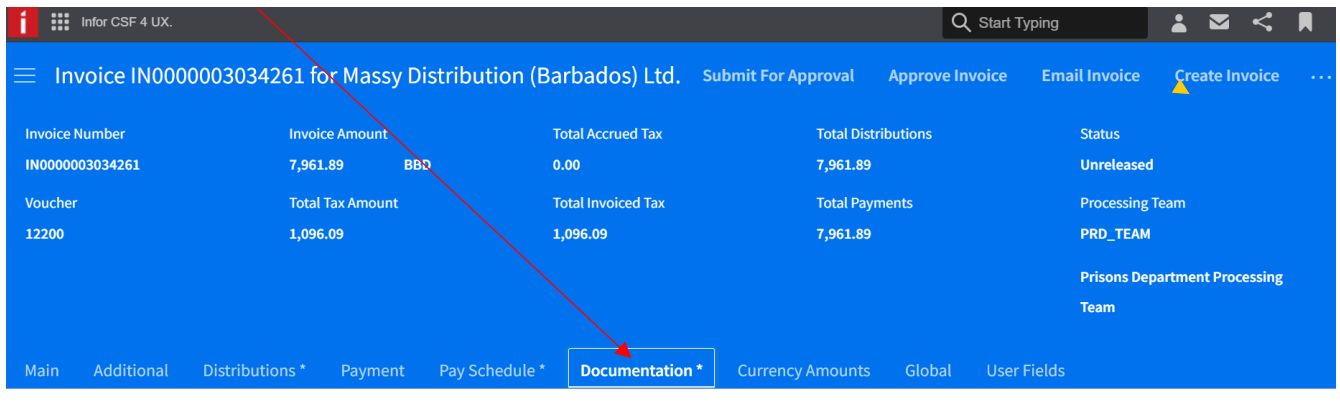

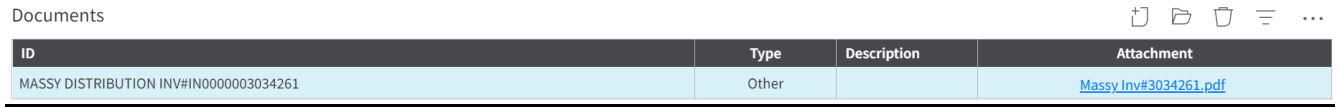

#### 4. Scroll down to the Comments section and click the Create icon

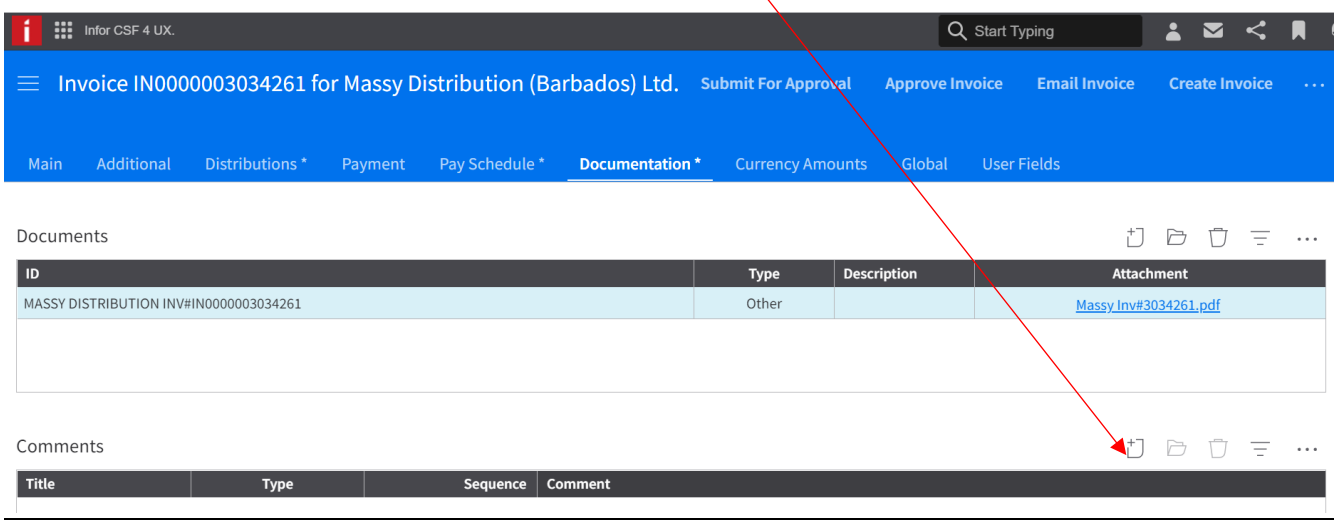

- 5. Enter a Title
- 6. Select the Type of comment:
	- Invoice Note Is a comment for approver (not displayed on the cheque)
	- Invoice Report comments are not visible on the remittance
	- Invoice Check printed on the remittance of the cheque
	- Invoice Payment Addendum printed on the remittance of the cheque
	- All printed the on remittance of the cheque.

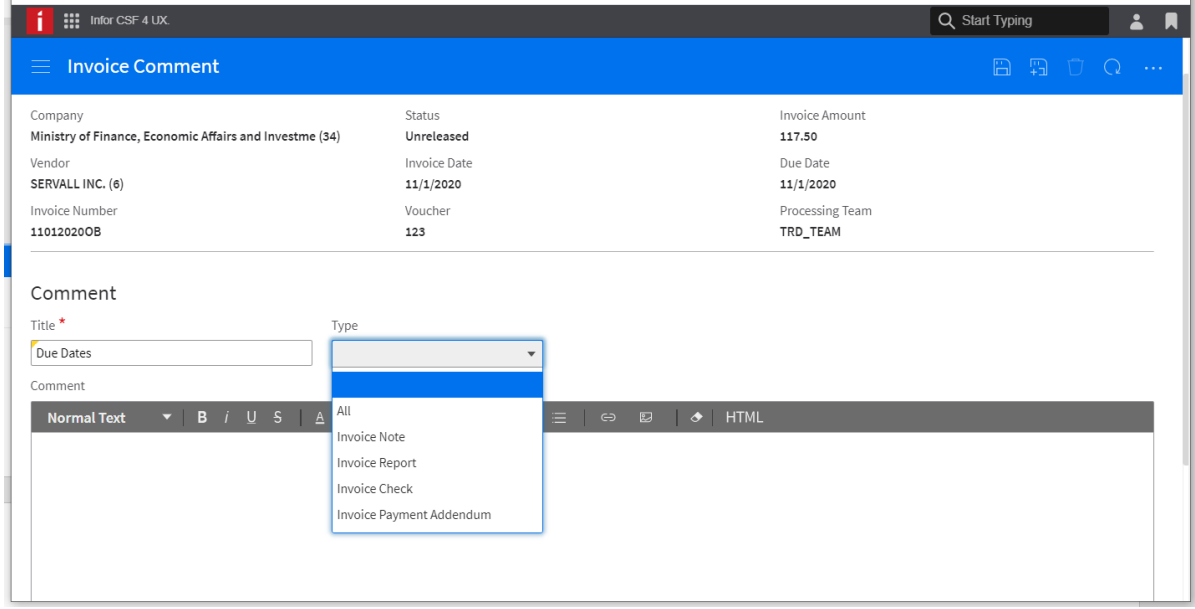

7. Enter the comment and Save.

# <span id="page-35-0"></span>Split Payments

The invoice processor creates one (1) invoice and the total payment is divided equally by the specified number.

- 1. Create and save the invoice.
- 2. Enter the distributions.
- 3. Select the *Payment* tab and scroll to Split Payment Detail section.
- 4. Click Split Payments button, opens the *Setup Split Payments* box.
- 5. Enter the number of payments and the schedule, save.

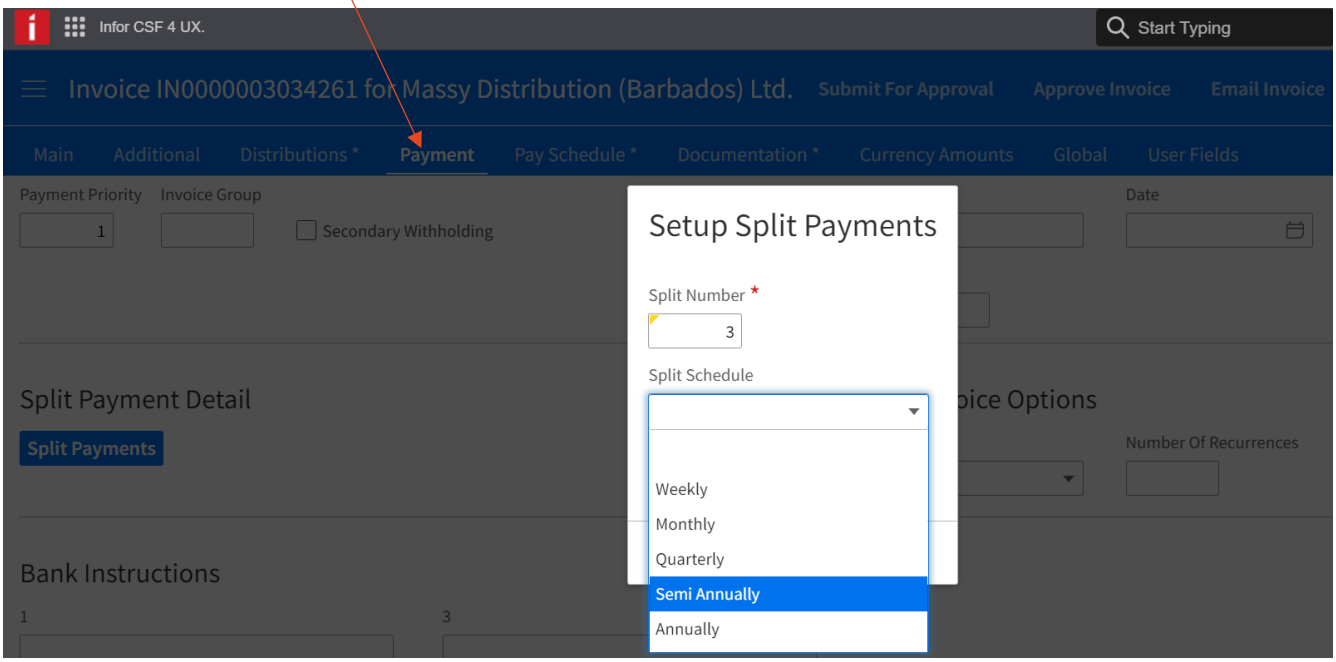

6. At the *Pay Schedule* tab, the individual payments can be reviewed.

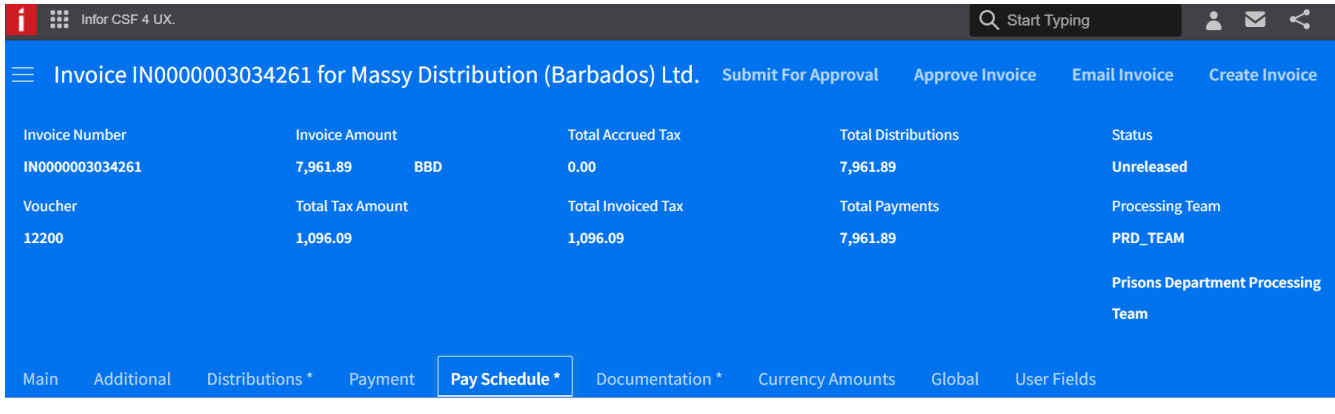

Payment Schedule

|   | Due Date   | Payment Amount   Discount Date |      | Discount Am   Payment Code | Cash Code | <b>Invoice Group</b> | Separate Pa | Pay Immedi | <b>Enclos</b> |
|---|------------|--------------------------------|------|----------------------------|-----------|----------------------|-------------|------------|---------------|
|   | 11/19/2021 | 2,653.97                       |      | $0.00$ ACH                 | CBB01     |                      | <b>No</b>   | No         |               |
|   | 11/26/2021 | 2,653.96                       | 0.00 | ACH                        | CBB01     |                      | No          | No         |               |
| 一 | 12/3/2021  | 2,653.96                       |      | $0.00$ $ACH$               | CBB01     |                      | <b>No</b>   | No         |               |
|   | Total      | 7,961.89                       | 0.00 |                            |           |                      |             |            |               |

### <span id="page-36-0"></span>Editing Payments

Before submitting an invoice for approval the Invoice processor can edit the pay schedule.

- 1. Locate the invoice.
- 2. Open and navigate to the *Pay Schedule* tab.
- 3. The following at the Payment Schedule can be updated by clicking in the relevant field:
	- Due Date
	- Payment Code
	- Cash Code
	- Separate Payment
	- Pay Immediate
	- Payment Amount, but the total payment amount must be equal to the Invoice Amount and the Distribution amount.

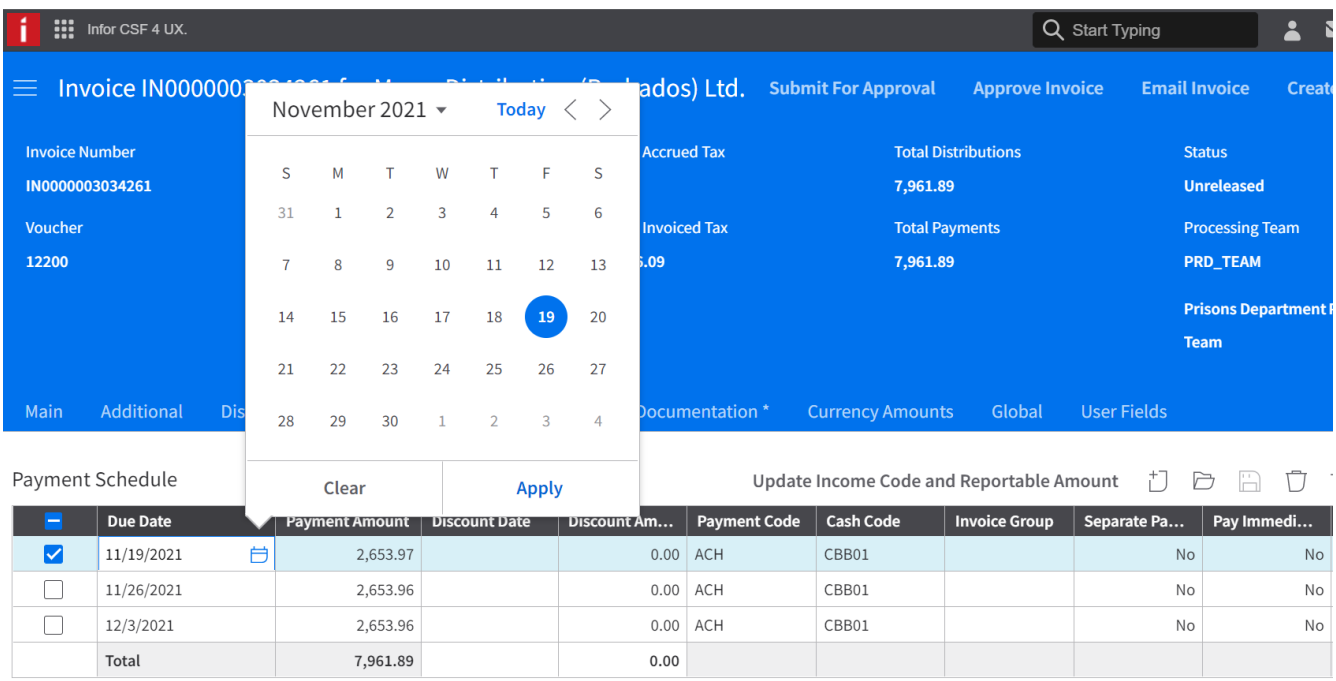

# <span id="page-37-0"></span>Recurring invoices

When you create a recurring invoice, the total invoice amount is repeated for the number of payments selected. These fields are also incremented based on the selected recurring frequency:

- Invoice date
- Due date
- Distribution date
- Discount date of the next invoice

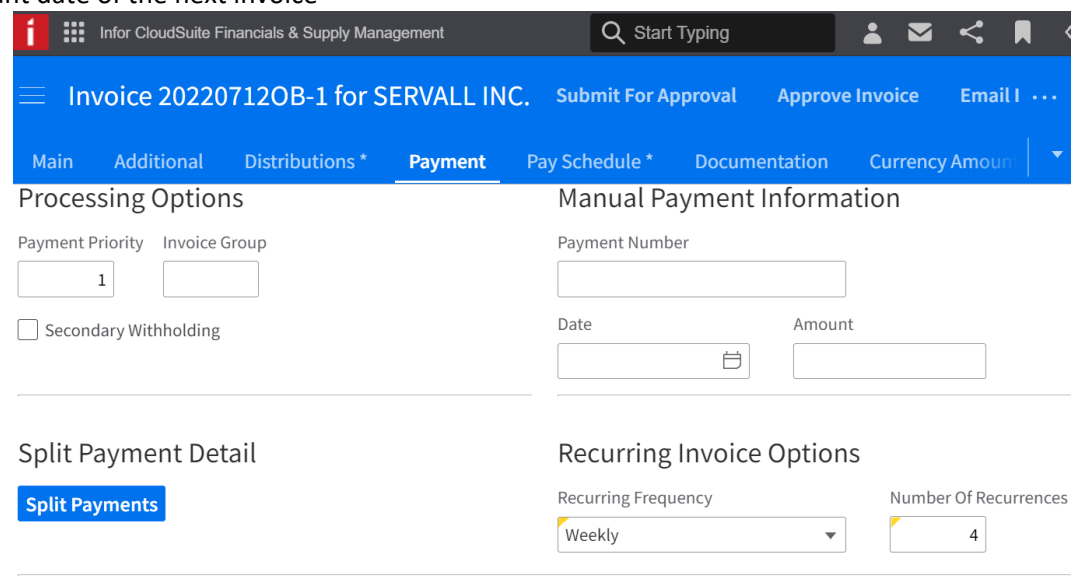

A unique invoice suffix number is assigned to each recurrence. Use recurring invoices for payments that are made on a regular basis, such as a rent payment or a car payment.

#### <span id="page-37-1"></span>Creating a recurring invoice

- 1. Select Manage Invoices.
- 2. Open an invoice.
- 3. Click the Payment tab.
- 4. In the Recurring Invoice Options section, specify this information:
	- $\triangleright$  Recurring Frequency Select the recurring schedule for the invoice.
	- $\triangleright$  Number of Recurrences Specify the number of times the invoice will recur.
- **5.** Click **Save.**

## Cancelling a Recurring invoice

The next recurring invoice is created by the system when the Complete Payment cycle has been completed.

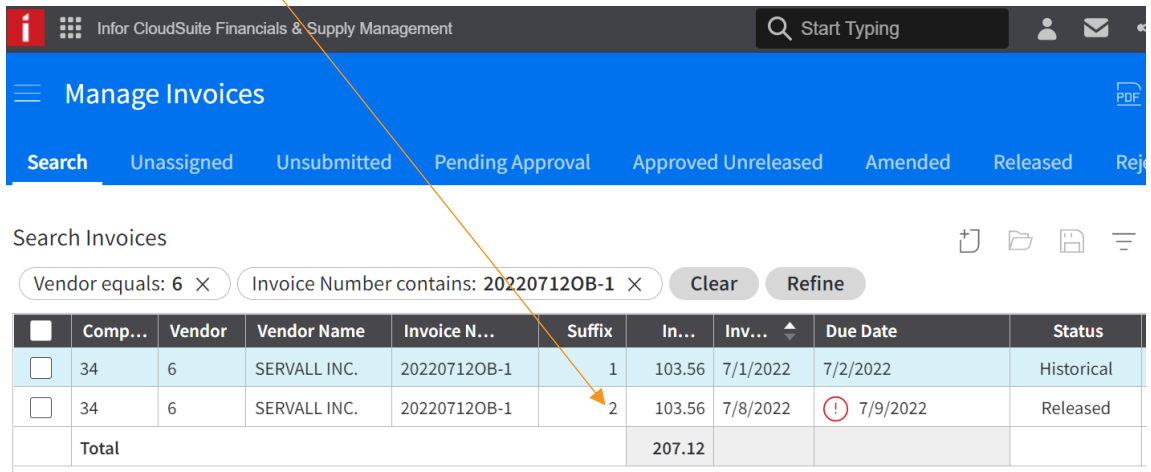

The recurrence can be discontinued by cancelling the newly created invoice.

<span id="page-38-0"></span>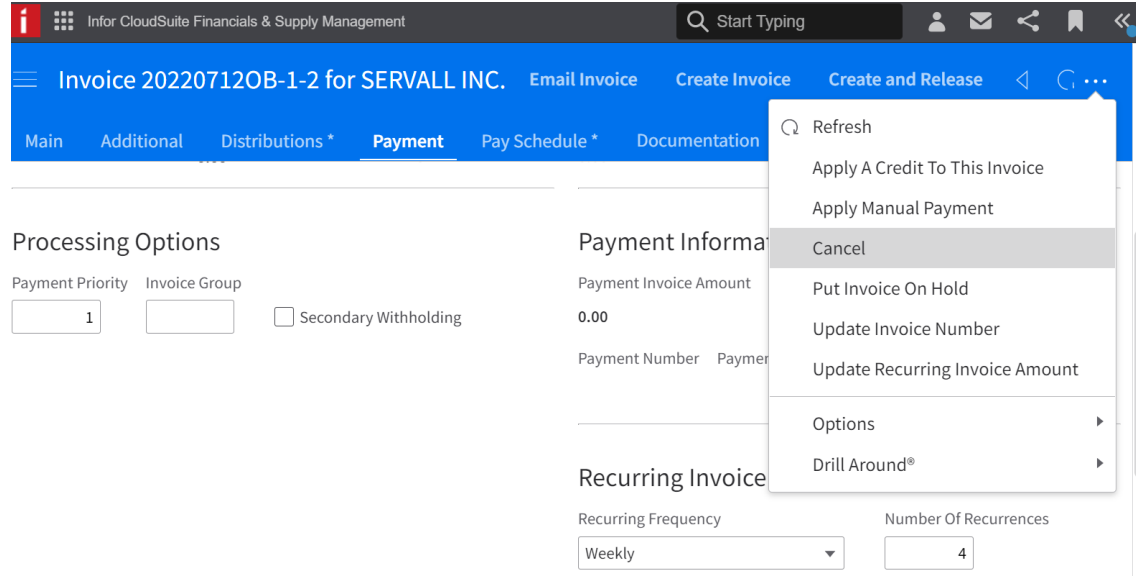

## Invoice Templates

Cloudsuite Financials and Supply Management provides users the ability to create multiple invoices from a generic template. This can be used for recurring invoices such as utility bills and salaries.

#### <span id="page-39-0"></span>Requirements

- Distribution codes created by ISU.
- The expense account this account is used in the distribution code.

### <span id="page-39-1"></span>Creating Invoice Templates

- 1. Select the **Payables Invoice Processor** role
- 2. Select **List Entry**
- 3. Create the invoice by populating the following fields. This entry can be used to generate future invoices
	- a. Company
	- b. Process Level
	- c. Vendor
	- d. Invoice Number
	- e. Invoice Amount
	- f. Invoice Date
	- g. Payment Terms
	- h. Distribution Code
- 4. Save
- 5. The distribution details associated with Distribution Code are displayed.

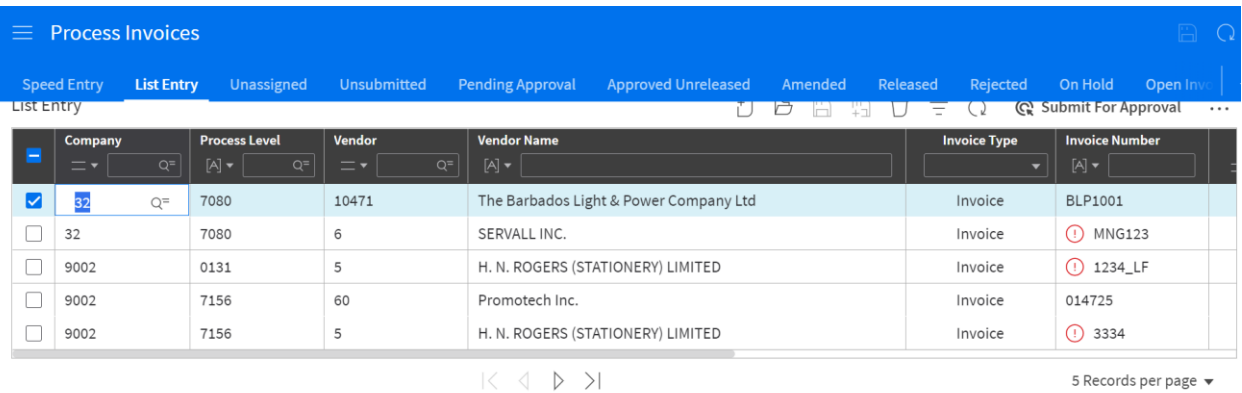

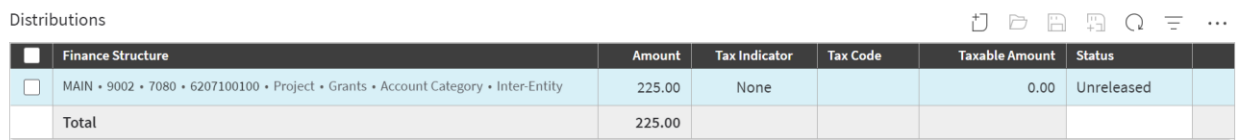

## <span id="page-40-0"></span>Create an Invoice from the Template

- 1. Select the invoice you wish to duplicate
- 2. Click on … and select Copy Row

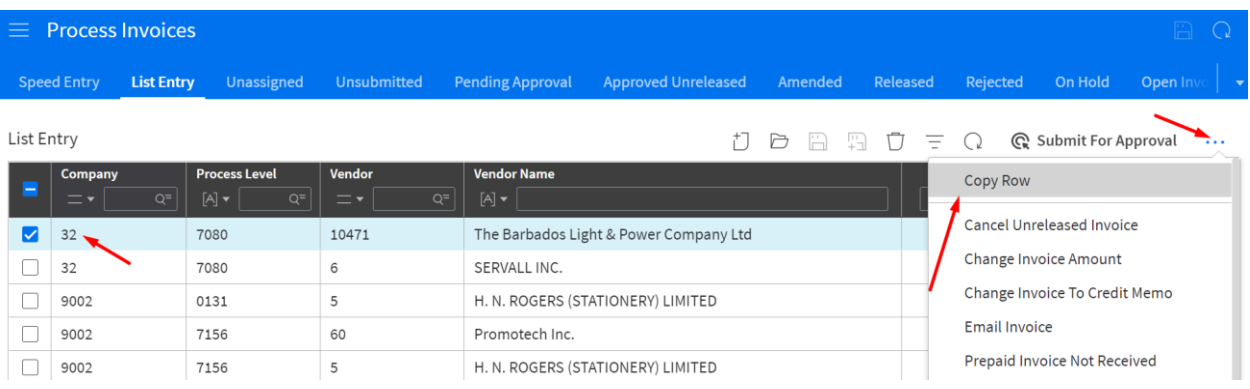

3. A duplicate record of the invoice template is created.

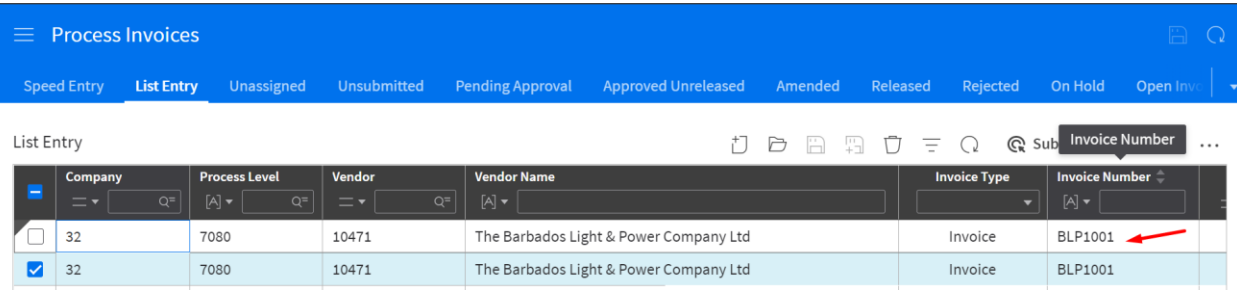

- 4. Change the necessary fields
	- a. Invoice Number (must update)
	- b. Invoice Amount
	- c. Invoice Date
- 5. Click Save.

The new invoice is now available, where it can be edited and submitted for approval.

## <span id="page-41-0"></span>Submitting invoices for approval

An invoice must be submitted for approval after its creation. Approval depends on the **Process Level** that was selected at the Invoice header. All invoices that have not been routed for approval can be viewed on the **unsubmitted** or **unassigned** tab. If an invoice falls within an approval routing rule, the Submit for Approval button is available.

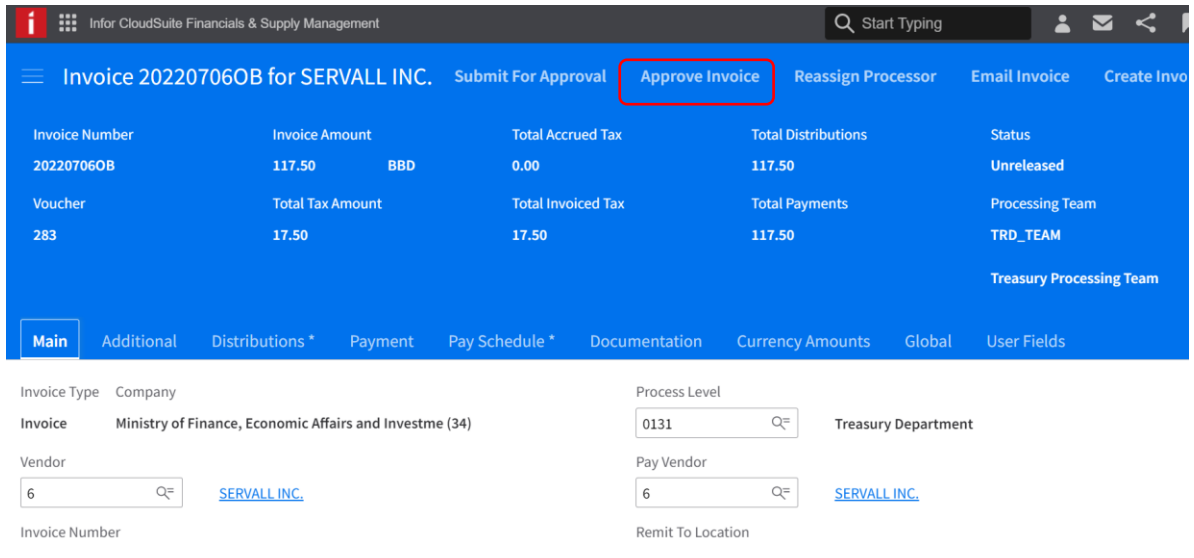

#### <span id="page-41-1"></span>Approving invoices

Invoices that require approval can be viewed by using the **Match Specialist** role->**Manage Invoices**->**Pending Approval** tab. To approve or reject them follow the steps below:

1. Select the **Approver** role

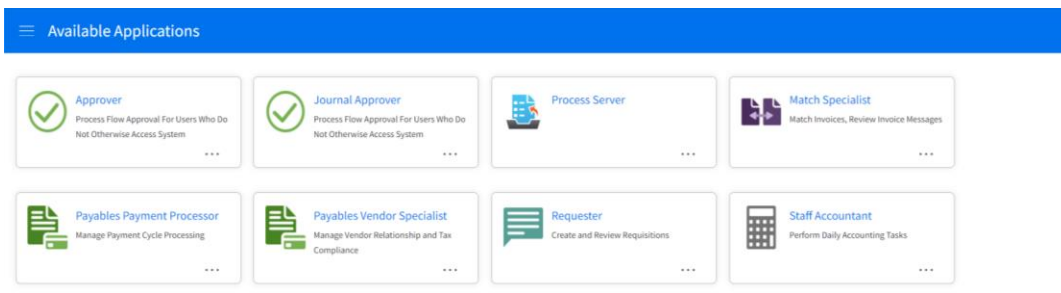

2. Landing page displays your available tasks, each tasks shows the number of outstanding work orders to complete. Open the task for approving invoices.

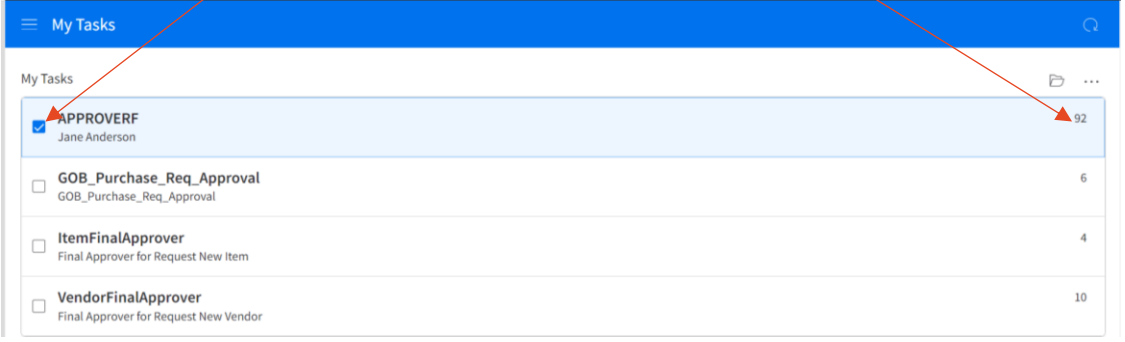

3. This page displays a list of invoice assigned for your approval. Select the invoice that you wish to approve/reject as shown below, and click Approve or Reject.

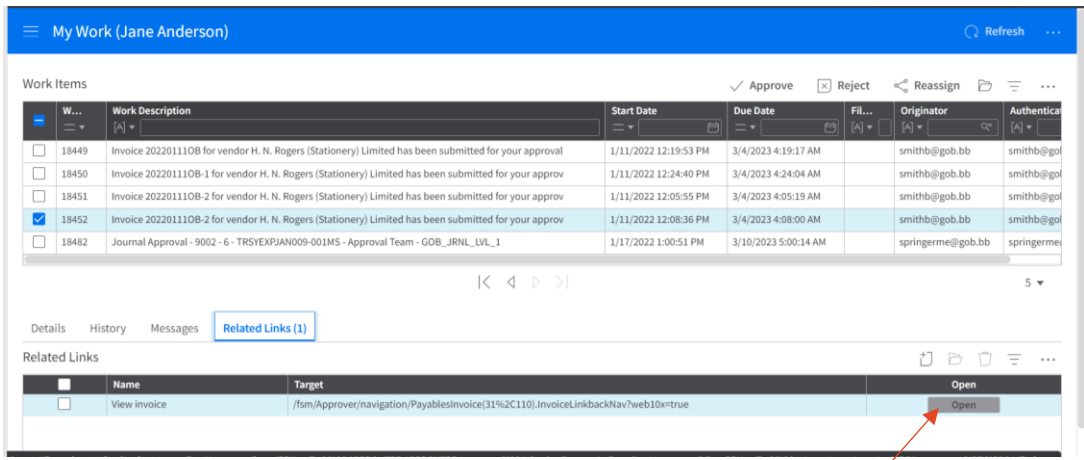

4. To review the details of the invoice before approval/rejection, click the Open button. This opens a new tab with detailed information about the invoice and the vendor.

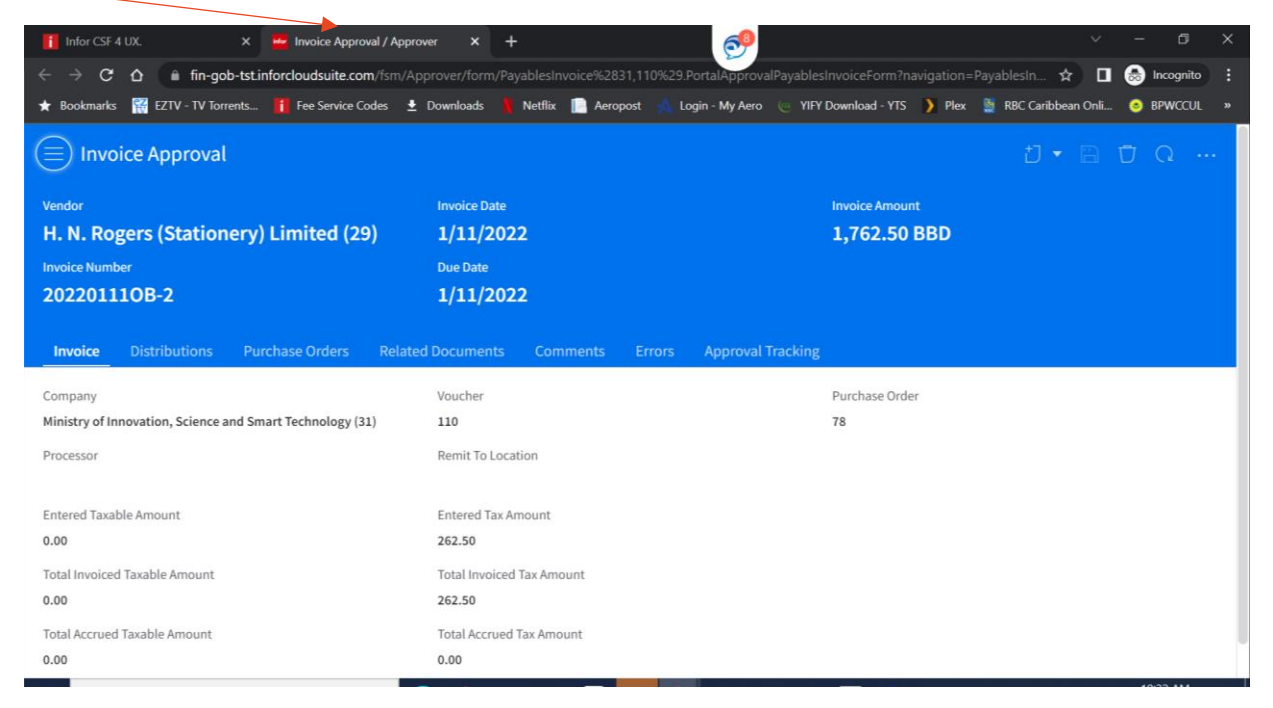

5. To view the vendor information, click the ellipses->Drill Around->Vendor. This open the vendor's landing page.

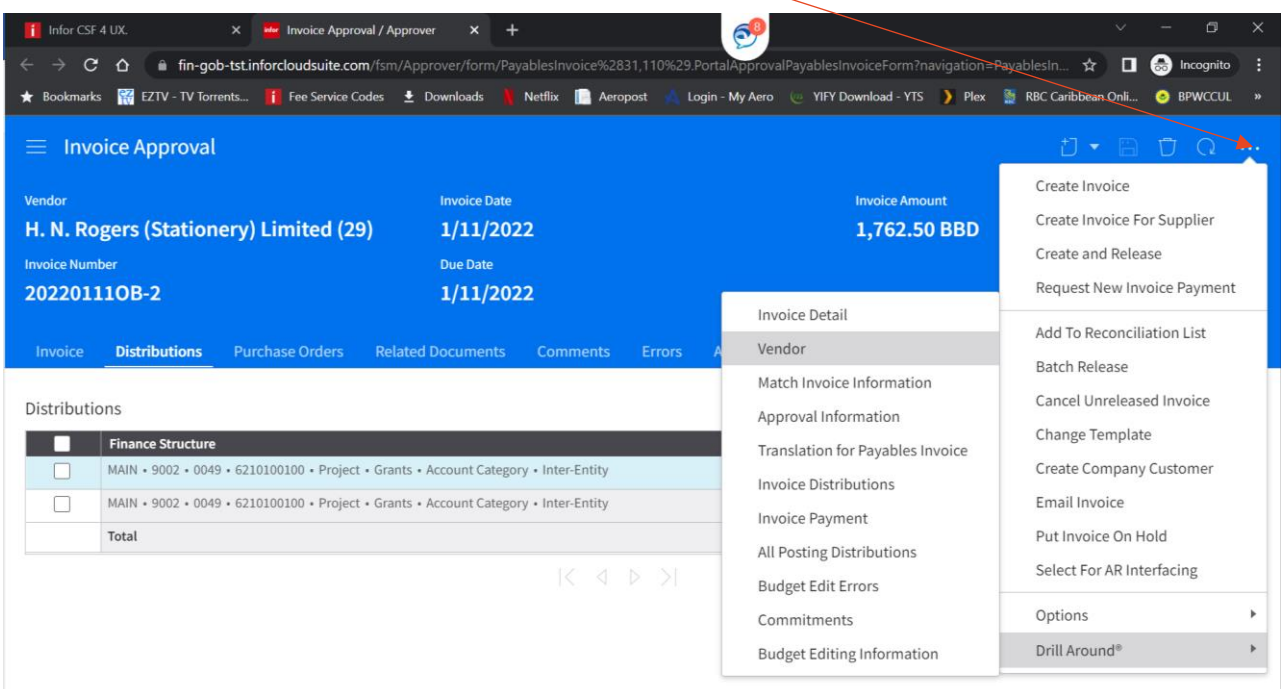

6. To approve/reject the invoice, return to the  $1<sup>st</sup>$  tab, select the Work Item and click the required action.

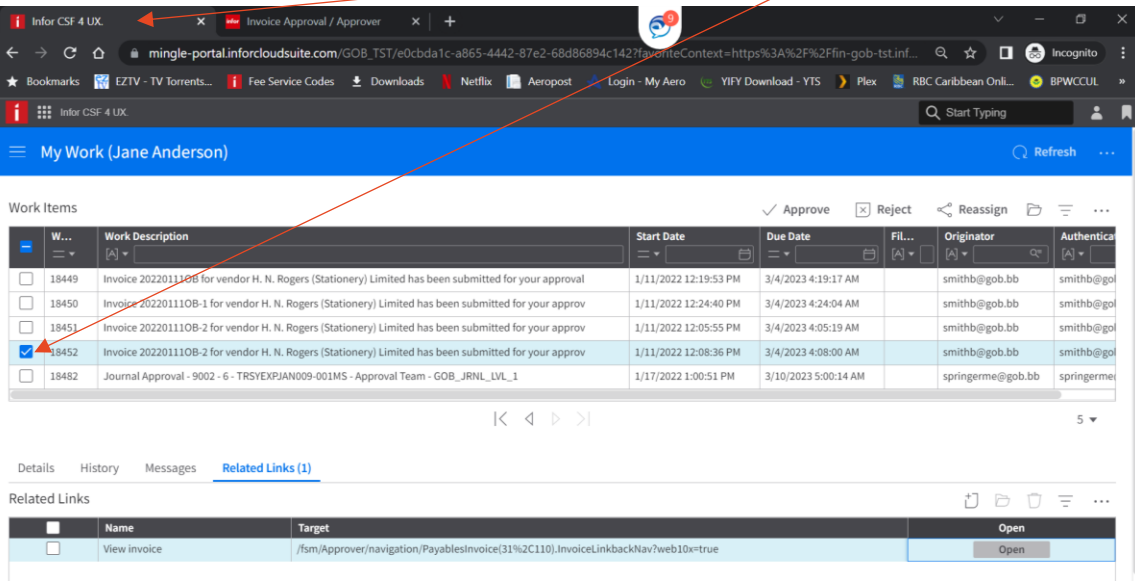

### <span id="page-44-0"></span>Working with Exceptions

Select **Match Specialist role** > **Work List For Reconciliation** and select the **Unassigned** tab.

Select the invoice and click *Add To My Work List*.

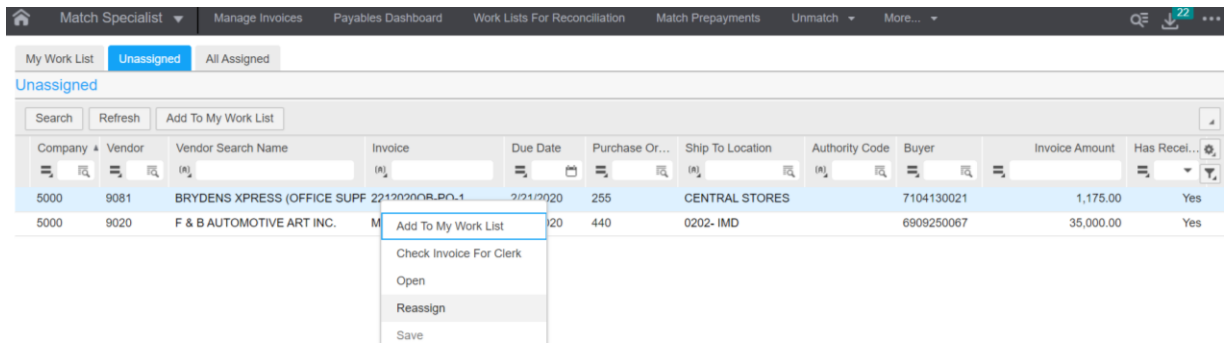

After assigning to the match specialist, the invoice would be moved to **My Work List** tab.

## <span id="page-44-1"></span>Match Specialist List

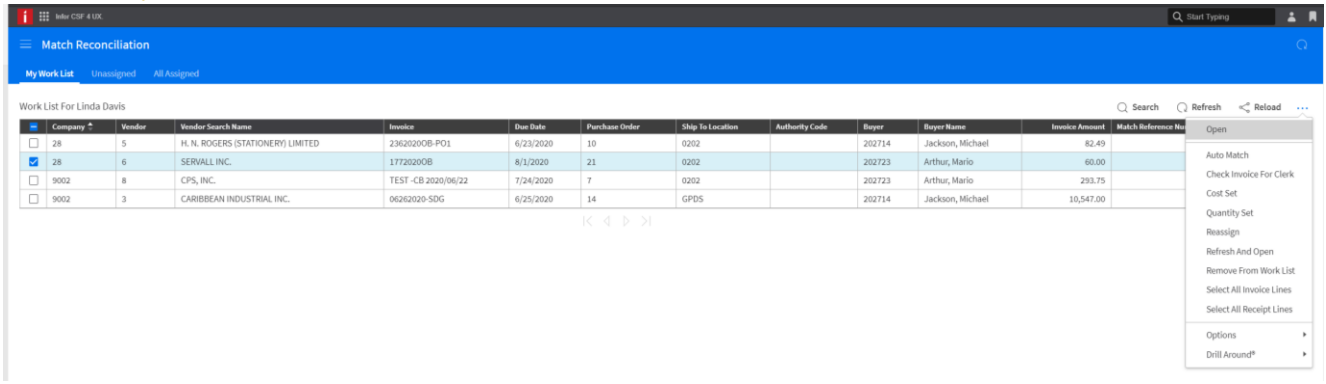

Click Open which opens the below window, then select OK

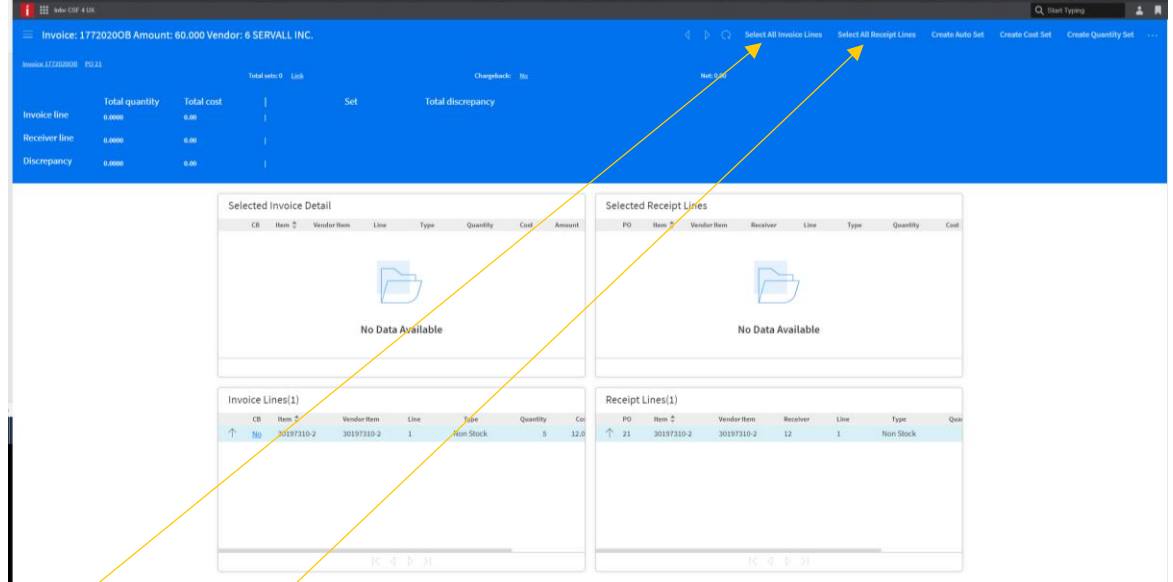

Select all Invoice Lines which changes the direction of the arrow to south, if there are other arrows pointing up then **Select all Receipt Lines.**

## <span id="page-45-0"></span>Reconciling Invoice Lines

Click **Create Set.**

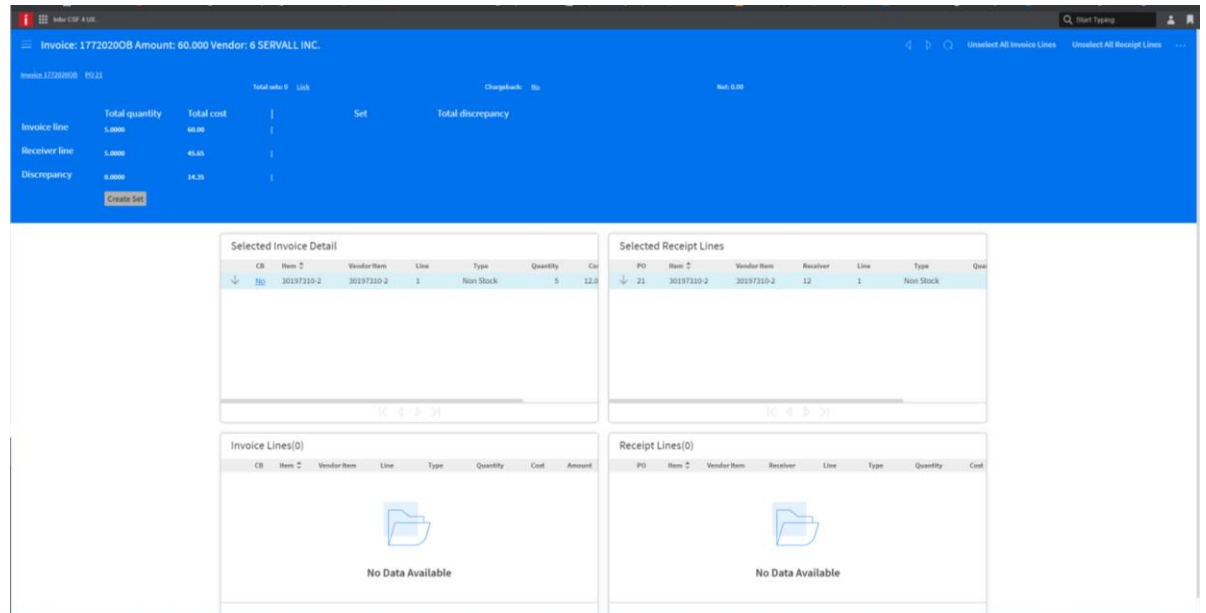

## <span id="page-45-1"></span>Matching

The Match button is now available, and can be selected.

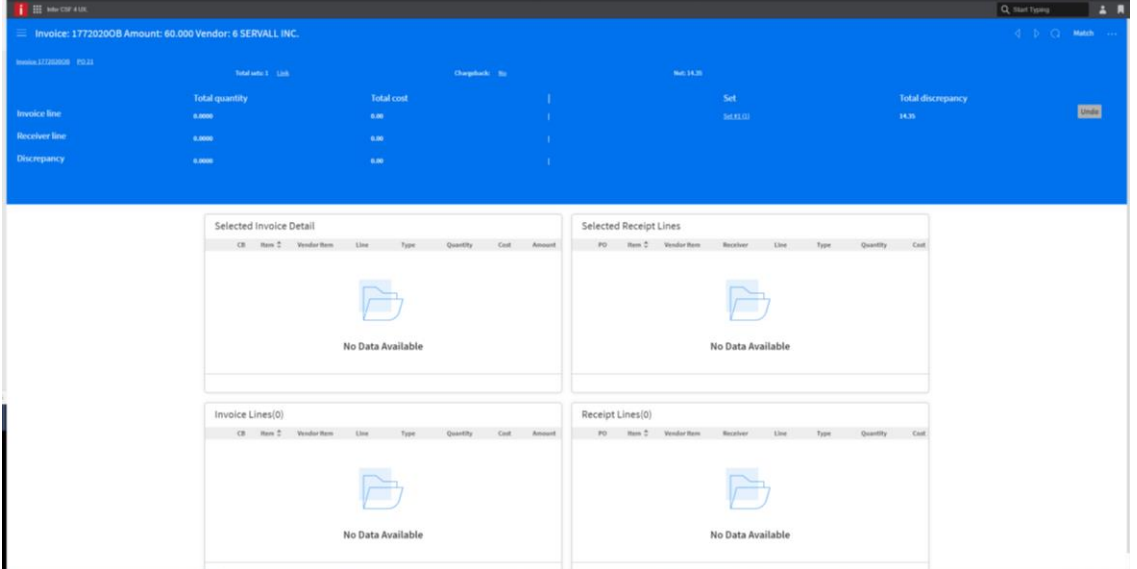

After selecting Match, the following messages are displayed as shown below.

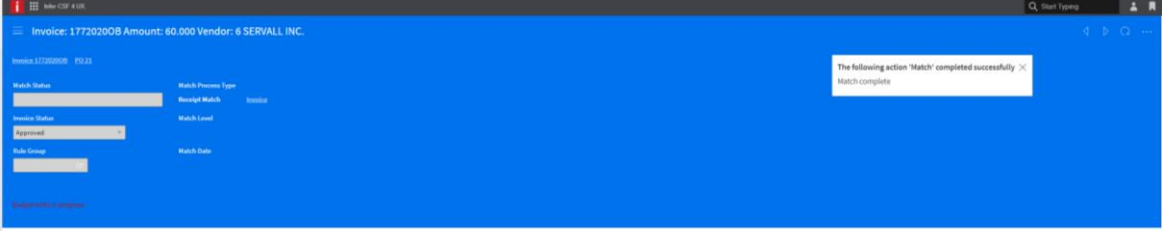

# <span id="page-46-0"></span>Changing the Payment method

### <span id="page-46-1"></span>Unreleased invoice

While creating an invoice, the payment method can be updated. After saving the invoice the invoice processor can select the payment tab to update the payment code.

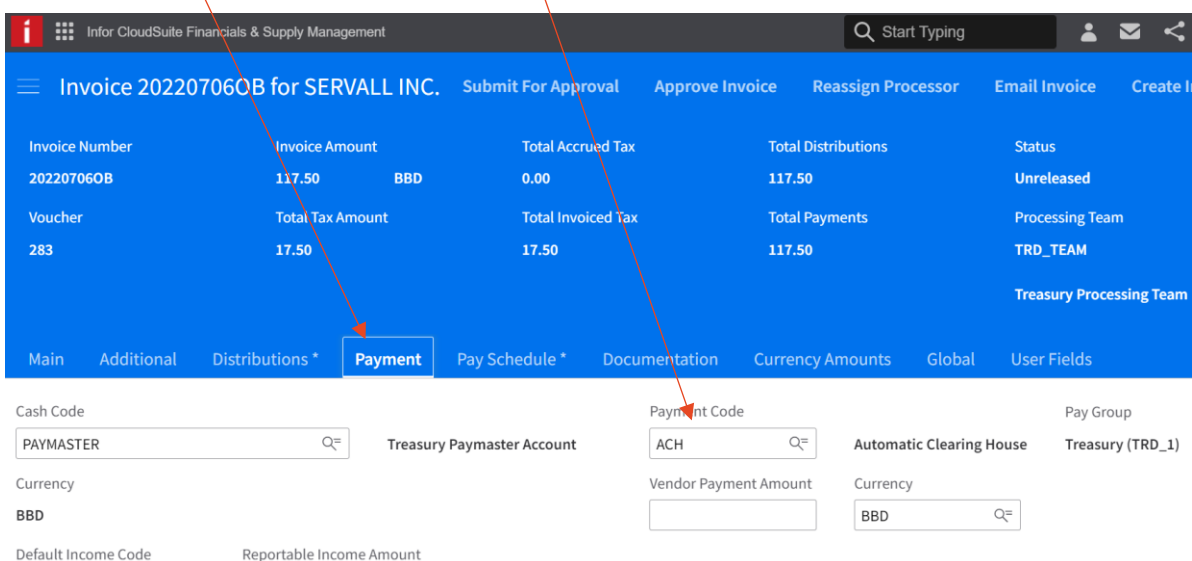

At the Payment Code field, a search can be done for the required payment method.

#### <span id="page-46-2"></span>Released Invoice

Invoices that were successfully approved the payment method cannot be changed at the payment tab. Navigate to *Pay Schedule* tab to update the following at the Payment Schedule line:

- Payment Code
- Cash Code
- Due date.

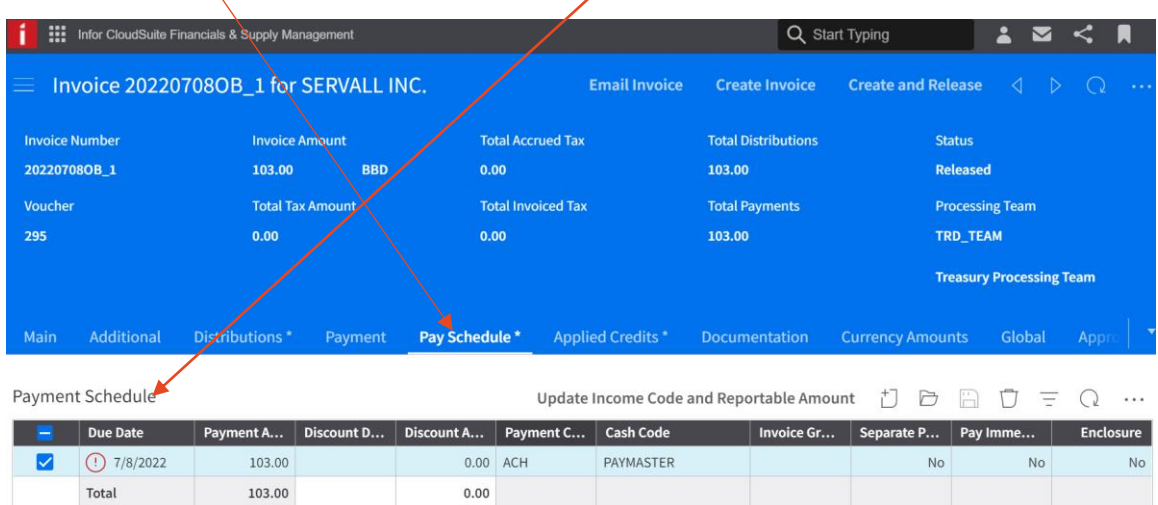

# <span id="page-47-0"></span>Paying Invoices

The process of paying invoices is often referred to as the cash payment cycle because it includes three required phases:

- Selecting the invoices for payment **Perform Cash Requirement**
- Generating the payments: payment numbers **Complete Payment Cycle**
- Posting the transactions to the global ledger **Cash Ledger Transactions**.

Invoices must be **released** and any invoice messages should be **Closed** before scheduling them for payment.

### <span id="page-47-1"></span>Perform Cash Requirements

**•** Sign in as Payables Payment Processor and select Cash Requirements Results.

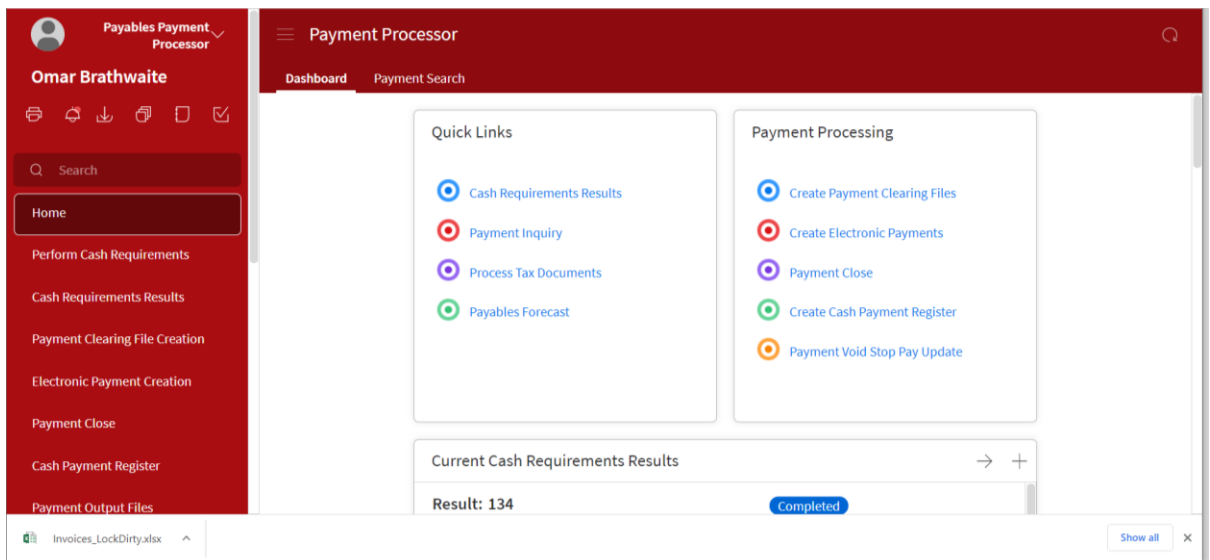

- The below window shows a list of cash requirements/payment runs in the system, only one cash requirement per department or paygroup at any time.
- If there is no cash requirement for your department, click **Perform Cash Requirements**.

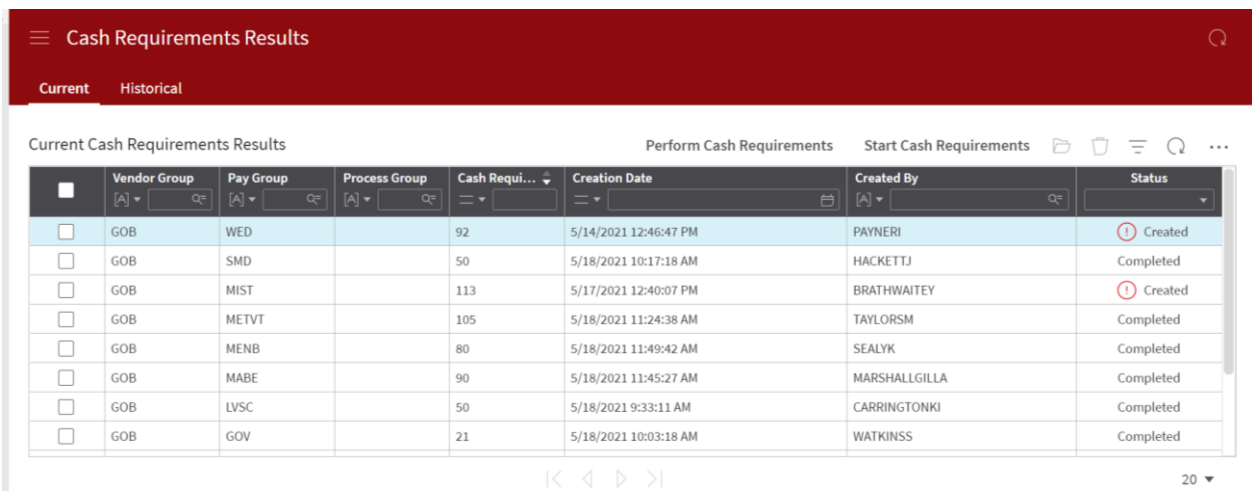

- The Perform Cash Requirements window opens, enter the following:
	- 1. Vendor Group
	- 2. Pay Group (defaults)
	- 3. Pay Through Date
	- 4. Payment Date

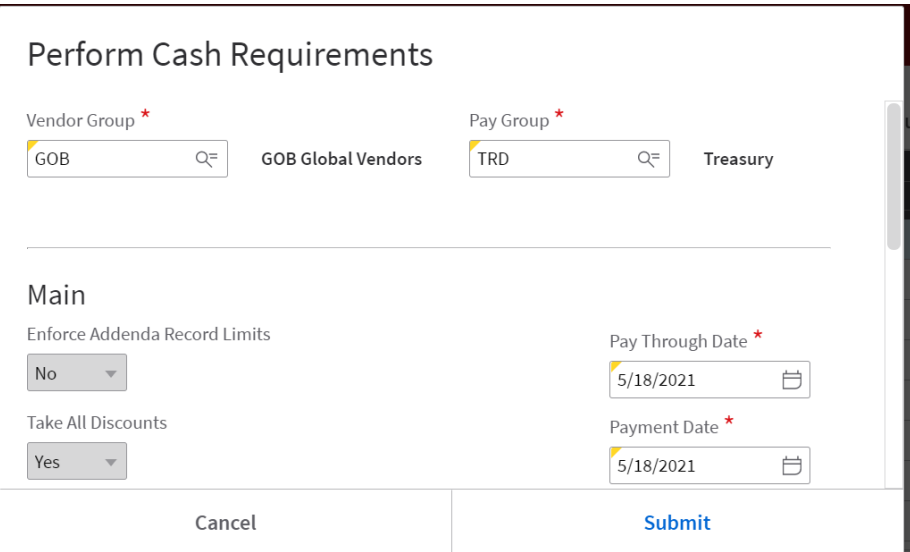

**•** Click Submit.

#### <span id="page-48-0"></span>Viewing cash requirements results

Use this procedure to view cash requirements results.

Either double click or select the cash requirement line you wish to view and open.

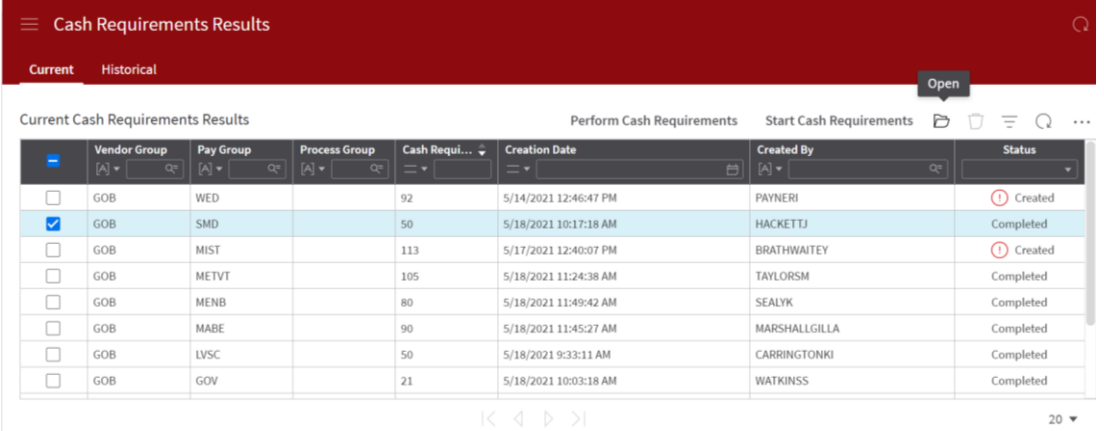

 When the line opens, the **Parameters**, **Selected Vendors**, **Invoices and Payments** can be viewed. Parameters - shows the fields that were populated for the job that was run*.* Selected Vendors: shows a list of vendors in the payment run to be paid. This includes the Vendor Search Name, Pay Vendor, Remit To Code, Cash Code, Bank Transaction, Vendor, Total Payment Amount, Total Discount Amount, Total Net Payment Amount, Invoice Currency, Total Bank Check Amount, and Check Currency*.* Selected Invoice Payments: shows the payment that was created. This includes the Vendor, Cash Code, Bank Code, Reference Number, Payment Processing Hold Code, Payment Number, Payment Date, and Bank Check Amount.

Scheduled Payments: shows payments that are scheduled. Includes cash management groups, paid vendor, paid name.

## <span id="page-49-0"></span>Editing Cash Requirement Results

A Payables Invoice approver may need to edit a cash requirement for the following reasons:

- 1. The cash requirement may have invoices that have incorrect payment information or the invoice may need to be cancelled.
- 2. Additional invoices may need to be added to the cash requirement.

#### <span id="page-49-1"></span>Resetting the parameters

Steps:

- Navigate to the cash requirement results and open your cash requirement.
- Click Reset Parameters.

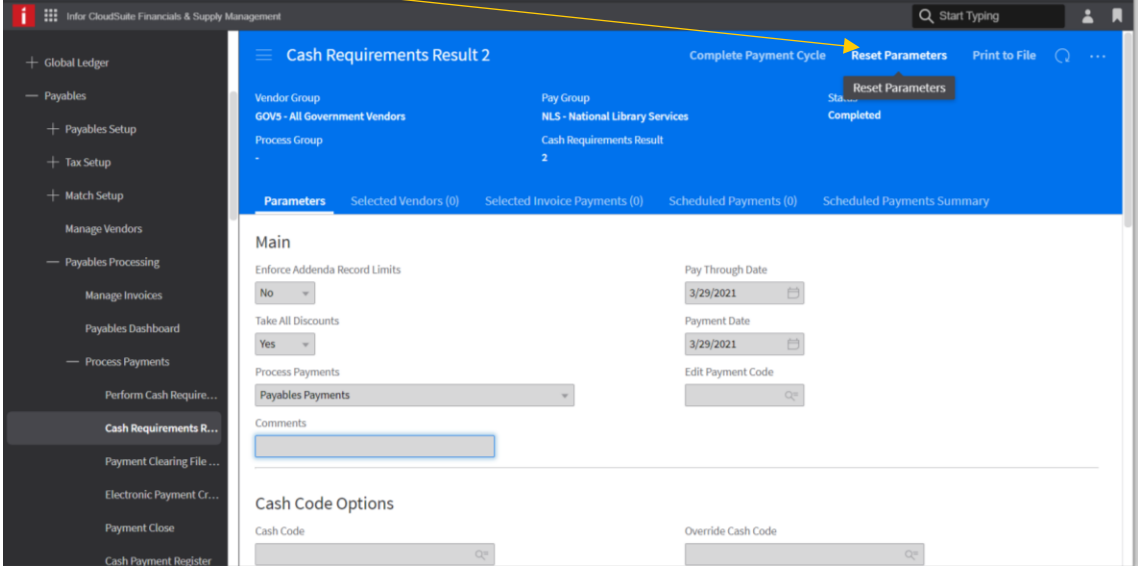

• The status will change to Processing, click refresh until it changes to Created.

At this status, the approver can edit the parameters, delete the cash requirement or update the payment information of the selected invoices. Any new invoices that were initially missed will be added to the column **Available Invoices For Selection**.

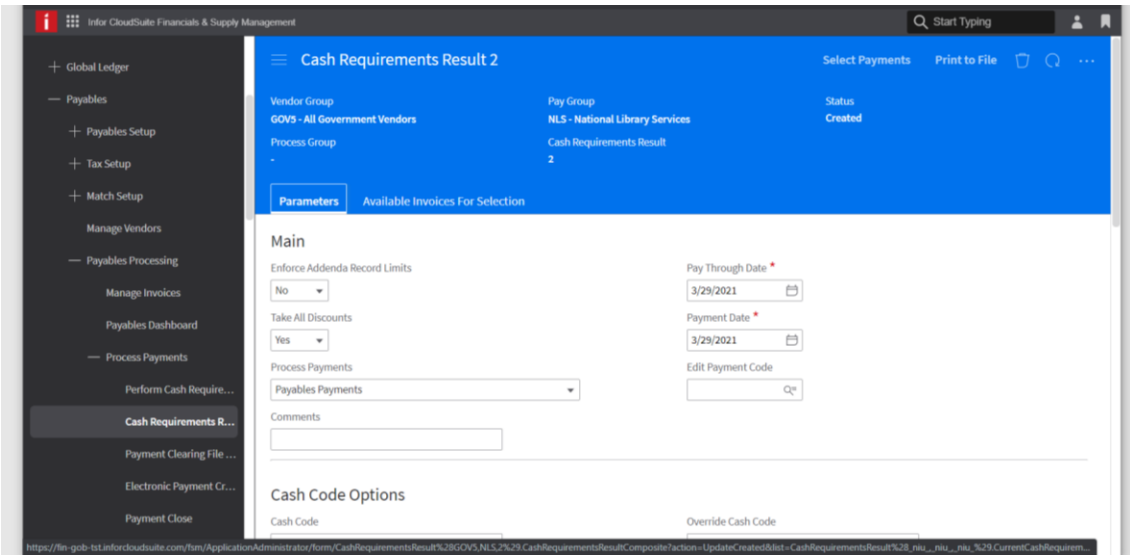

#### <span id="page-50-0"></span>Additional invoices to be paid

- 1. After resetting the parameters, the additional invoices, that were listed under the 2<sup>nd</sup> tab, can be added to the cash requirement for payment by clicking **Select Payments**.
- 2. The status changes to processing, click Refresh until it changes to **Selected** and then click **Schedule Payments.** The status of the cash requirement changes to **Complete**.

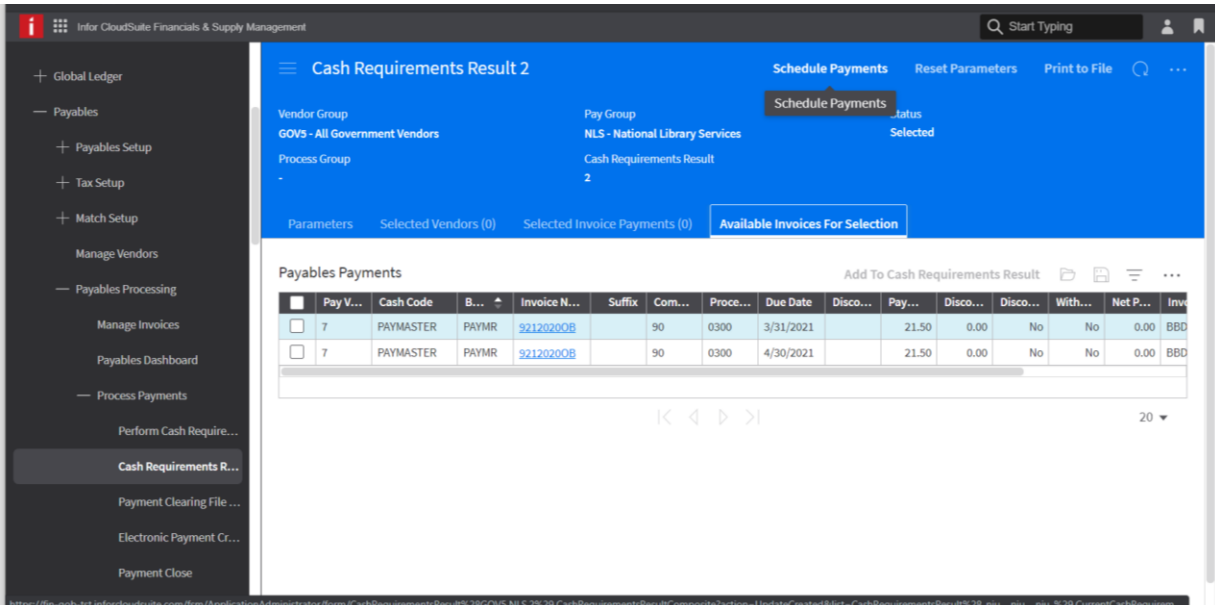

# <span id="page-51-0"></span>Sending an email to approvers

Optionally, you can send an email to the approver assigned to the pending invoice.

- On the **Pending Approval tab**, open an invoice.
- $\triangleright$  Click Email Current Approver(who you selected to do your approving for the particular invoice(s))
- Specify the **To, Cc,** and **Bcc** fields with the necessary email addresses.
- $\triangleright$  Specify an email Subject.
- $\triangleright$  Specify the Contents of the email.
- Click **OK**.

## <span id="page-52-0"></span>Reports

Cloudsuite Financials (CSF) allows the user to create or run reports from any window. These reports assist the user to manage their invoices by grouping them by their statuses. These reports can be further personalized by filtering at each status bucket.

### <span id="page-52-1"></span>Viewing a report

#### <span id="page-52-2"></span>Part 1 – Invoice Keyer

Ensure you are logged in to **Infor Ming.le** and **Infor CloudSuite Financials** is open.

- 1. Select the role **Payables Invoice Processor**. The **Process Invoices** landing page opens and a search for required invoice can be completed, using the fields at the below window.
- The reports for the Payables Invoice Processor are **Unsubmitted** and **Rejected**.

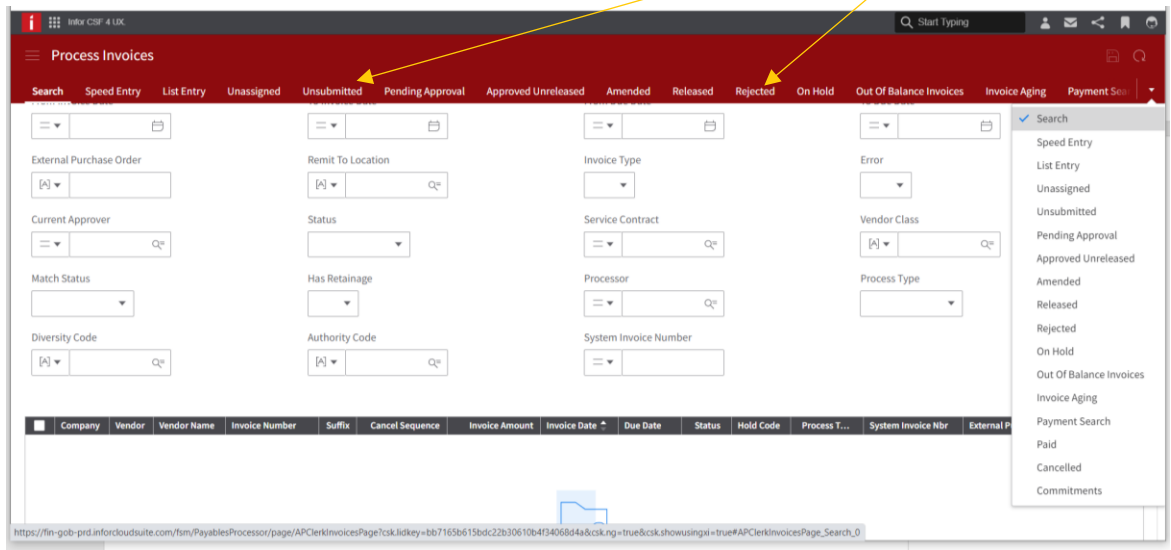

- 2. Click the **Unsubmitted** tab; this displays a list of invoices to be submitted for approval. If these invoices are no longer required, they should be deleted or any errors corrected and submitted for approval.
- 3. Click the **Rejected** tab; this displays a list of rejected invoices that requires immediate action by the keyer. When reinstated, the invoice status changes to Unreleased and drops in the **Unsubmitted** tab.

#### <span id="page-53-0"></span>Part 2 – Approver

1. Select the role **Match Specialist**. Select **Manage Invoices,** the landing page opens showing the different invoice statuses.

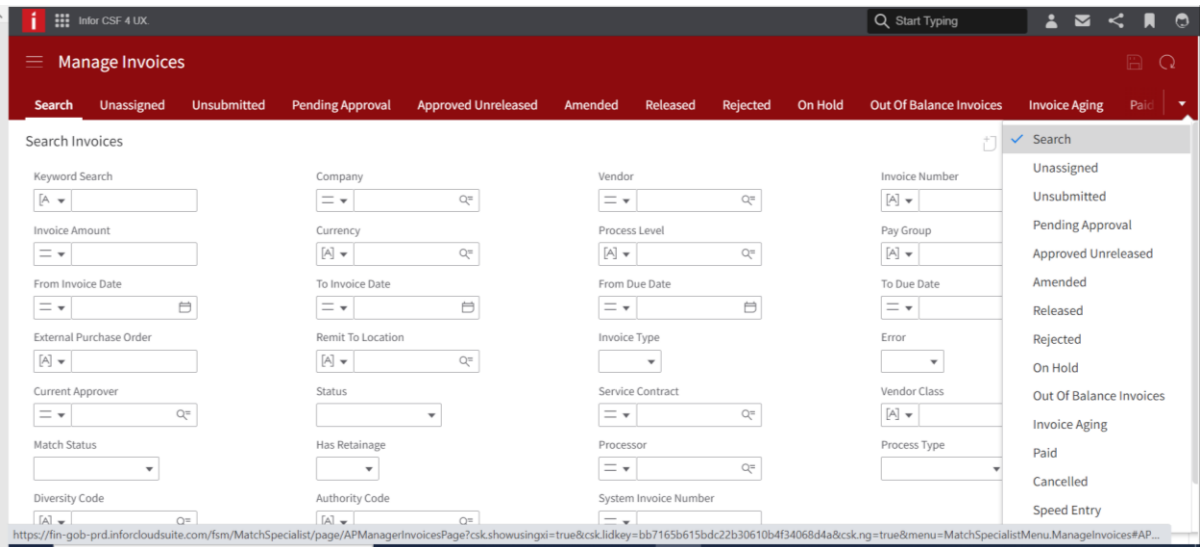

2. Both 1st and 2nd level approvers can view the following reports: **Pending Approval**, **Approved Unreleased** and **Released** tabs.

**Pending Approval** invoices require the completion of the approval process. They can be rejected, and returned to the invoice processor for further action.

**Approved Unreleased** invoices not be going to Release for the following reasons:

- o They may have errors that need to be resolved.
- o Close any open messages (pg 24). (done by the invoice processor)
- o Click the Release or Matched button. (done by the approver)
- o Some of the Invoices may need to be matched in Smart Reconciliation (pg 39)

**Released invoices** – These invoices require a payment run to update their status to Historical. These may be stuck because the due date is set in the future. Update the **Due date** at the Pay Schedule tab. (pg 41)